# **GARMIN.**

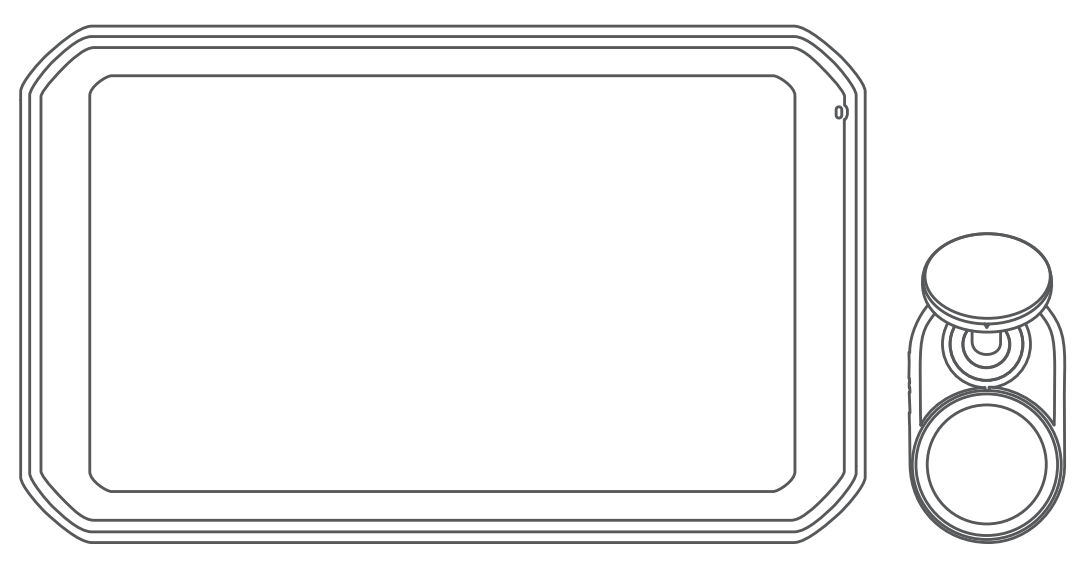

# GARMIN CATALYST™ Driving Performance Optimizer

Руководство пользователя

#### © 2020 Garmin Ltd. или подразделения

Все права сохранены. Согласно законодательству о защите авторских прав полное или частичное копирование данного руководства без письменного разрешения компании Garmin не допускается. Компания Garmin оставляет за собой право изменять или улучшать свои продукты и вносить изменения в содержание данного руководства без обязательства уведомлять какое-либо лицо или организацию о таких изменениях или улучшениях. Последние обновления и дополнительные сведения об использовании этого продукта доступны на веб-сайте [www.garmin.com.](http://www.garmin.com)

Garmin® и логотип Garmin являются товарными знаками компании Garmin Ltd. или ее подразделений, зарегистрированными в США и других странах. Garmin Catalyst™ и Garmin Express™ являются товарными знаками компании Garmin Ltd. или ее подразделений. Данные товарные знаки запрещено использовать без явного разрешения Garmin.

Apple® и Mac®являются товарными знаками Apple Inc., зарегистрированными в США и других странах. Текстовый знак и логотипы Bluetooth®принадлежат ассоциации Bluetooth SIG, Inc. Любое использование этих наименований компанией Garmin осуществляется по лицензии. microSD® является товарным знаком SD-3C. Wi-Fi® является зарегистрированным товарным знаком Wi-Fi Alliance. Windows® является зарегистрированным товарным знаком компании Microsoft Corporation в США и других странах.

# **Содержание**

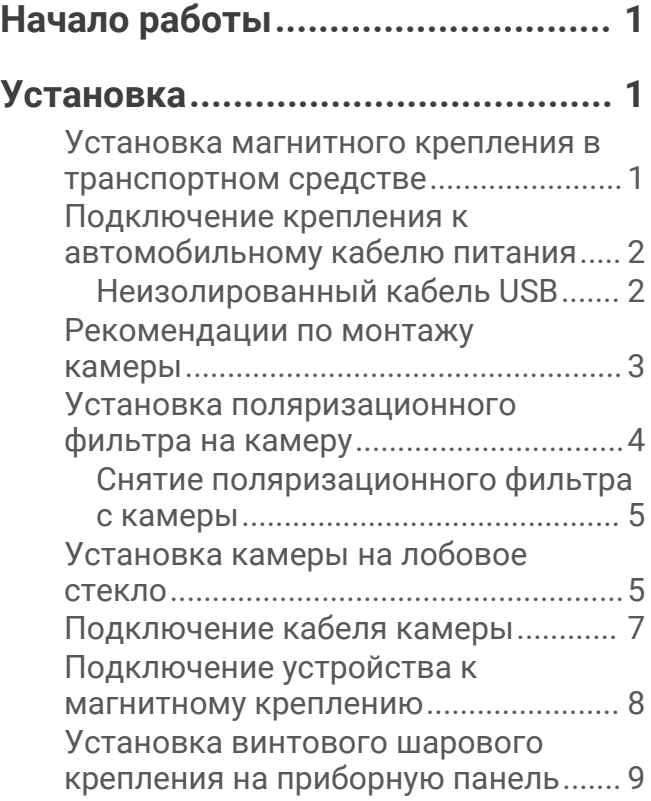

## **[Общая информация об](#page-13-0)**

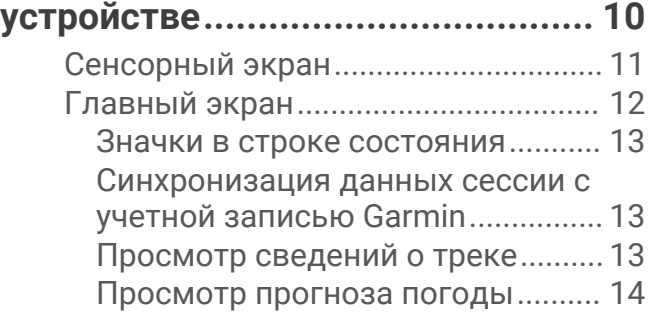

# **[Приложение Catalyst....................](#page-17-0) 14**

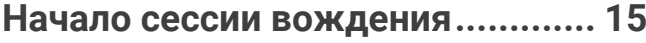

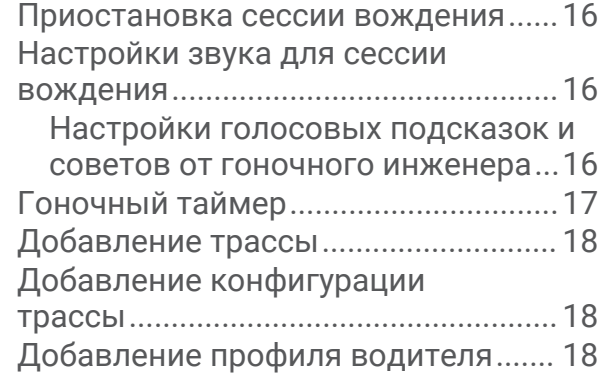

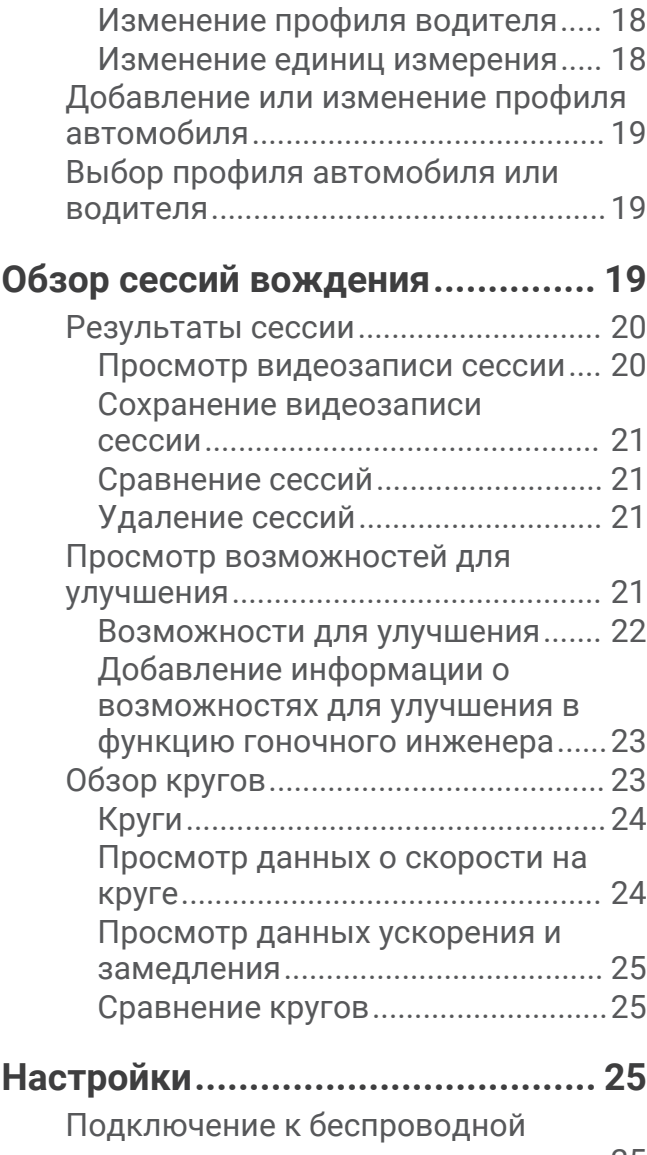

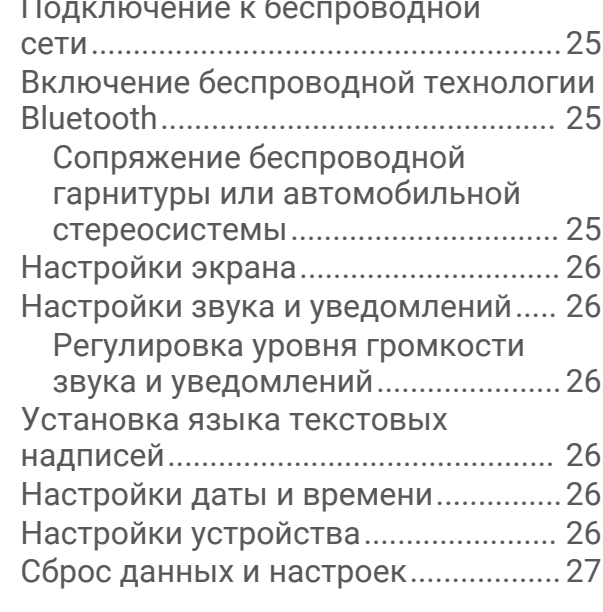

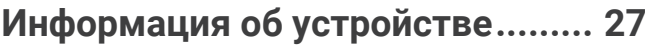

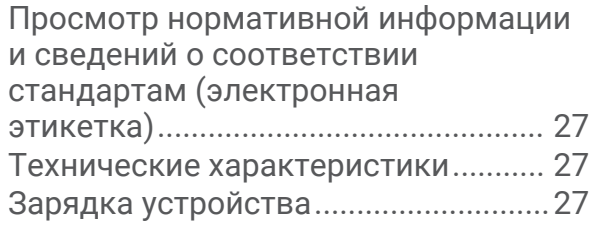

## **[Обслуживание устройства...........](#page-31-0) 28**

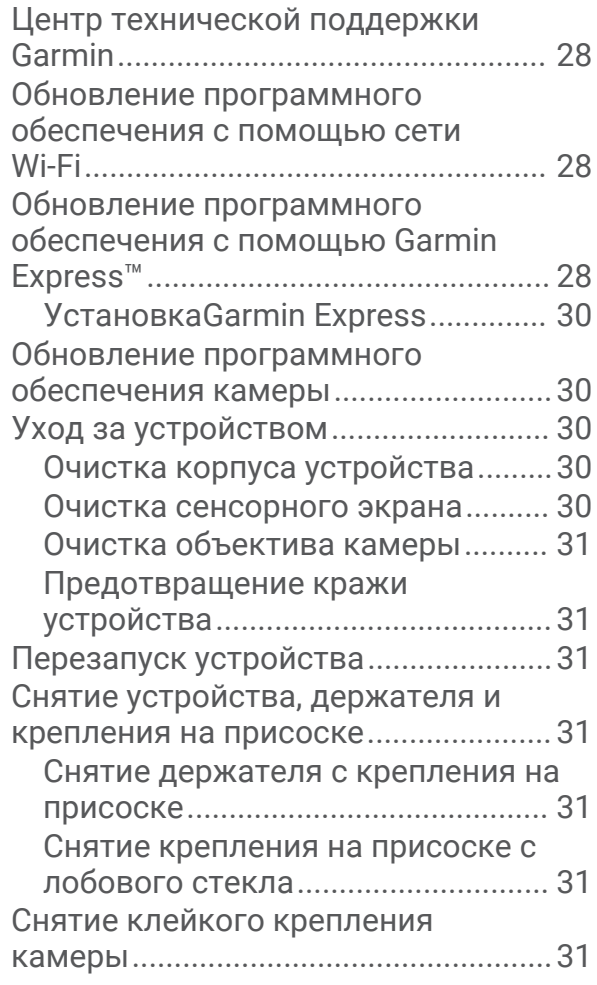

## **[Устранение неполадок.................](#page-34-0) 31**

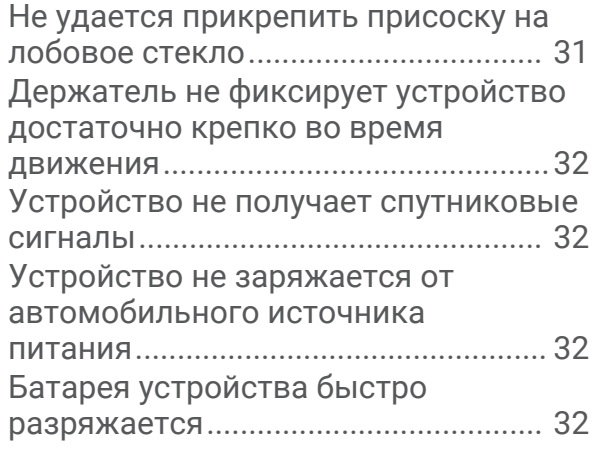

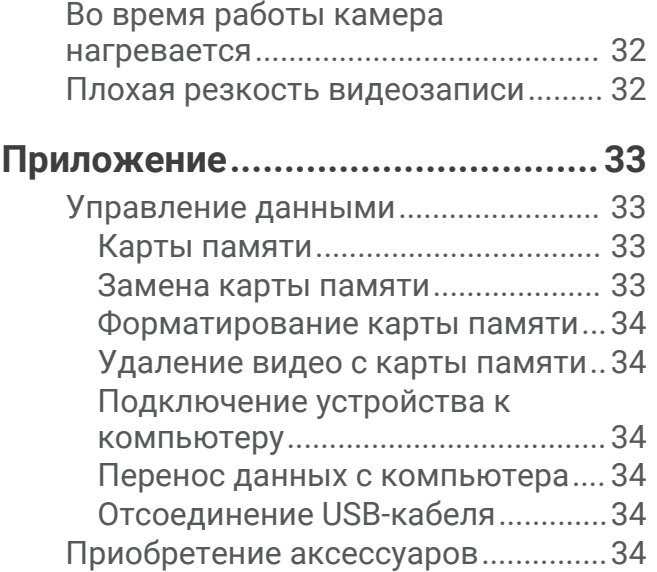

# **Начало работы**

#### **ОСТОРОЖНО**

<span id="page-4-0"></span>Сведения о безопасности и другую важную информацию см. в руководстве *Правила техники безопасности и сведения об изделии*, которое находится в упаковке изделия.

Это устройство предназначено для использования только в рекреационных целях на кольцевых трассах. Никогда не используйте это устройство на дорогах общего пользования. Несоблюдение этого предупреждения может привести к ДТП, причинив материальный ущерб, серьезную травму или смерть. Вы несете ответственность за безопасное и разумное использование этого устройства.

При первом включении устройства на экране отображаются подсказки, которые помогут выполнить начальную настройку. Перед первым использованием устройства необходимо выполнить эти шаги.

- **1** Включите устройство и следуйте инструкциям на экране.
- **2** Обновите программное обеспечение устройства (*[Обновление программного обеспечения с помощью](#page-31-0) [сети Wi‑Fi](#page-31-0)*, стр. 28).

## **Установка**

#### **Установка магнитного крепления в транспортном средстве**

#### **ОСТОРОЖНО**

В данном устройстве используется литий-ионный аккумулятор. Во избежание травм или повреждения устройства, вызванных чрезмерным нагревом аккумулятора, устройство необходимо хранить вдали от прямого солнечного света.

Устройство и крепление оснащены магнитами. При определенных обстоятельствах магниты могут создавать помехи для некоторых медицинских и устройств внутреннего назначения и электронных устройств, включая кардиостимуляторы, инсулиновые насосы или жесткие диски в ноутбуках. Держите устройство вдали от медицинских и электронных устройств.

- **1** Очистите и вытрите насухо лобовое стекло и присоску чистой безворсовой тканью.
- **2** Установите крепление на присоске на лобовое стекло и поверните рычаг $(1)$ .

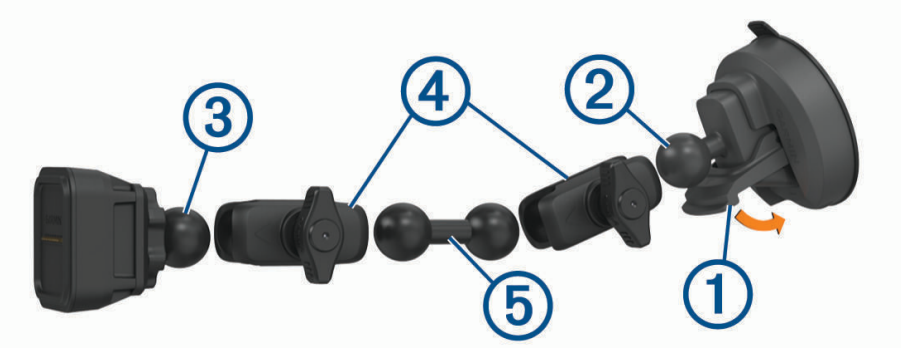

- **3** Совместите шарик крепления на присоске 2 и шарик магнитного крепления 3 с двухгнездовым соединителем $(4)$ .
- **4** Подсоедините штангу с двумя шариками  $\overline{6}$  к обоим двухгнездовым соединителям.
- **5** Слегка затяните ручки на обоих двухгнездовых соединителях.
- **6** При необходимости поверните магнитное крепление с питанием таким образом, чтобы логотип Garmin® был направлен вправо вверх, и отрегулируйте крепление для лучшей видимости и работы.
- **7** Затяните ручки, чтобы зафиксировать крепление.

## <span id="page-5-0"></span>**Подключение крепления к автомобильному кабелю питания**

**1** Подключите разъем mini-USB кабеля питания  $\overline{1}$  к соответствующему порту mini-USB  $\overline{2}$ ) на креплении с питанием.

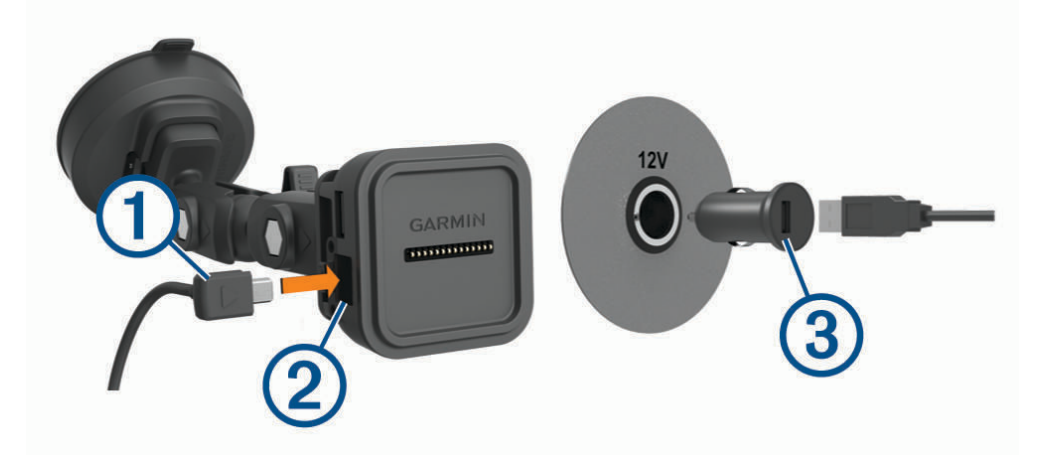

- **2** Вставьте кабель питания в автомобильный адаптер питания (3), входящий в комплект.
- **3** Подключите автомобильный адаптер питания к прикуривателю автомобиля.
- **4** При необходимости включите зажигание автомобиля для подачи питания к источнику питания автомобиля.

#### **Неизолированный кабель** USB

#### **ОСТОРОЖНО**

Garmin настоятельно рекомендует при установке устройства воспользоваться услугами опытного специалиста со знанием электросистем. Неправильное подключение кабеля питания и неизолированных проволочных выводов может привести к повреждению автомобиля или аккумулятора или стать источником травм.

В комплект поставки устройства входит адаптер питания с неизолированным кабелем для использования в автомобилях, не оснащенных розеткой прикуривателя (CLA). Этот кабель также можно использовать в тех случаях, когда предпочтительно использовать постоянный источник питания с проводным соединением. Устройство необходимо установить в подходящем безопасном месте в транспортном средстве, чтобы обеспечить доступ к источникам питания и безопасную прокладку кабелей.

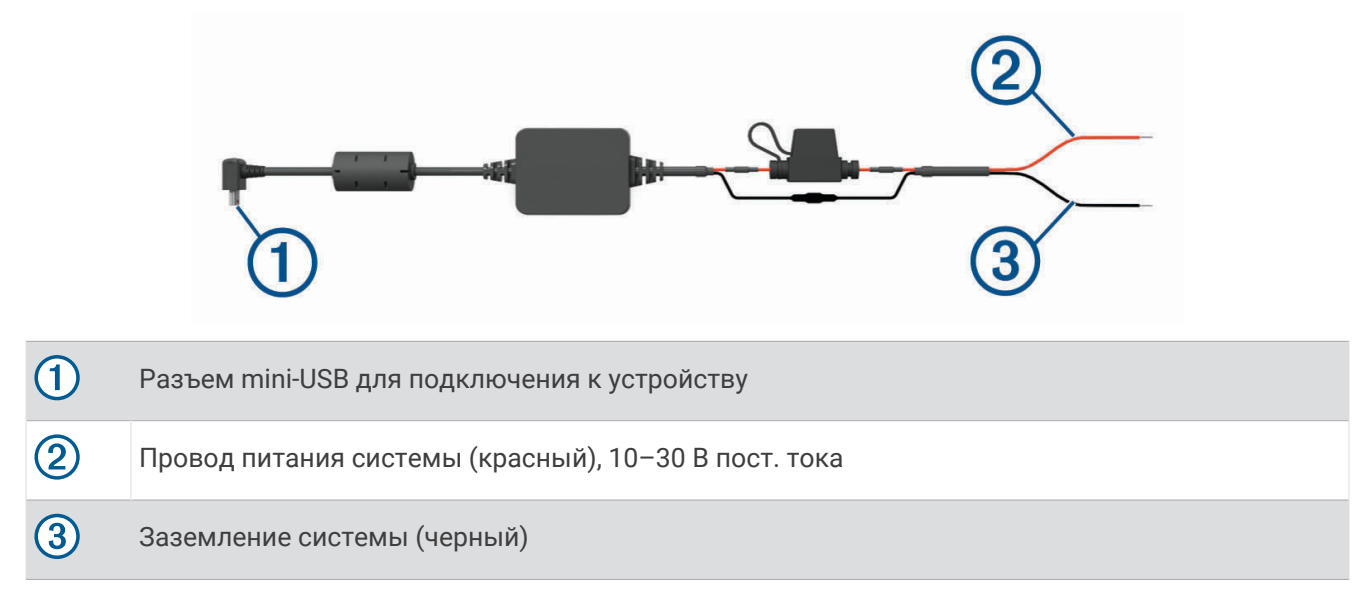

## <span id="page-6-0"></span>**Рекомендации по монтажу камеры**

При первом включении устройства отображается информация, которая поможет установить камеру. Камера закрепляется на лобовом стекле с помощью клейкого крепления, которое входит в комплект. Клейкое крепление сложно удалить после установки. Следует тщательно выбрать место расположения крепления, прежде чем приступить к установке.

- Не устанавливайте камеру в месте, где она будет заслонять обзор водителю.
- Выберите место для установки, которое обеспечит камере беспрепятственный обзор дороги.
- Для установки необходимо выбрать как можно более высокое место по центру лобового стекла.
- Убедитесь, что область лобового стекла, перед которой расположена камера, очищается с помощью стеклоочистителей.
- Не размещайте камеру за затемненной областью лобового стекла.

## <span id="page-7-0"></span>**Установка поляризационного фильтра на камеру**

Камера поставляется с поляризационным фильтром, предварительно устанавливаемым на объектив для уменьшения бликов от ветрового стекла. В случае снятия поляризационного фильтра его можно установить повторно.

#### *УВЕДОМЛЕНИЕ*

Не поворачивайте крышку объектива, когда она установлена на камеру.

**1** Расположите фильтр таким образом, чтобы линия на внешней поверхности обода фильтра находилась сверху.

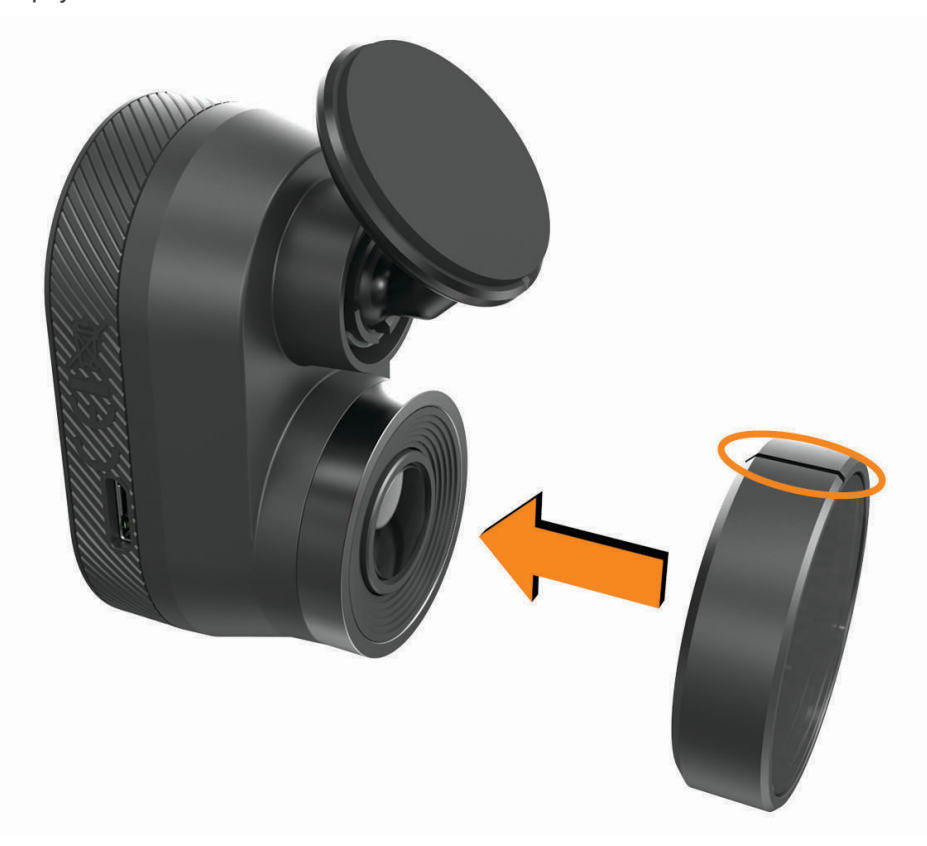

- **2** Плотно наденьте фильтр на объектив камеры.
- **3** Убедитесь, что линия на внешней поверхности обода фильтра (1) находится сверху и что логотип Garmin находится в нормальном, а не в перевернутом положении.

<span id="page-8-0"></span>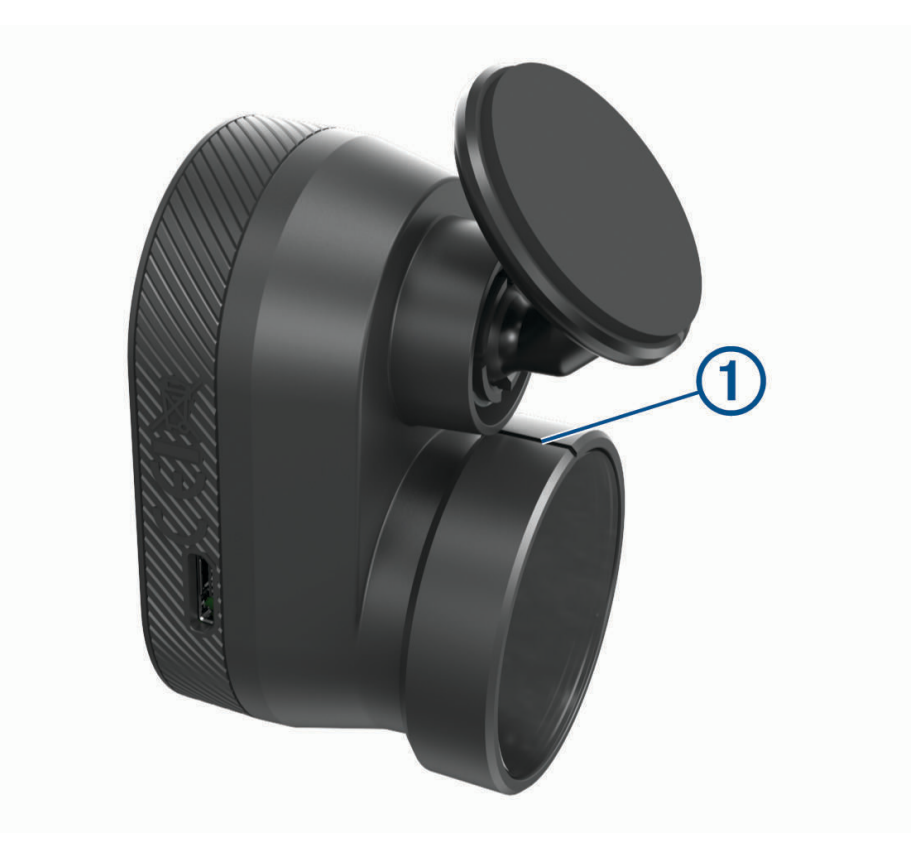

#### **Снятие поляризационного фильтра с камеры**

- **1** Крепко удерживайте камеру одной рукой, а поляризационный фильтр другой.
- **2** Потяните за фильтр и снимите его с камеры.

## **Установка камеры на лобовое стекло**

#### *УВЕДОМЛЕНИЕ*

Клейкое крепление предназначено для долговременной установки, и его трудно снять. Следует тщательно выбрать место расположения крепления, прежде чем приступить к установке.

Перед установкой клейкого крепления на лобовое стекло ознакомьтесь с информацией об установке устройства на лобовое стекло (*[Рекомендации по монтажу камеры](#page-6-0)*, стр. 3).

Для достижения наилучших результатов температура окружающей среды во время установки камеры на лобовое стекло должна находиться в диапазоне от 21°C до 38°C (от 70°F до 100°F). При иной температуре клеящаяся основа будет ненадежно прикреплена. При установке камеры в условиях более низкой температуры необходимо предварительно очистить весь снег, лед и убрать жидкость с лобового стекла, а также нагреть его с помощью системы обогрева стекол.

Камера закрепляется на лобовом стекле с помощью клейкого крепления, которое входит в комплект.

- **1** Очистите внутреннюю поверхность лобового стекла водой или спиртом с помощью ткани без ворса. Лобовое стекло должно быть чистым, без следов пыли, воска, жира или прочих покрытий.
- **2** Поместите камеру над предполагаемым местом установки на лобовом стекле и убедитесь, что оно обеспечивает камере беспрепятственный обзор.

**СОВЕТ.** для достижения наилучших результатов камеру следует устанавливать как можно выше по центру лобового стекла.

**3** После выбора места установки с беспрепятственным обзором удалите защитную пленку с клейкого крепления держателя.

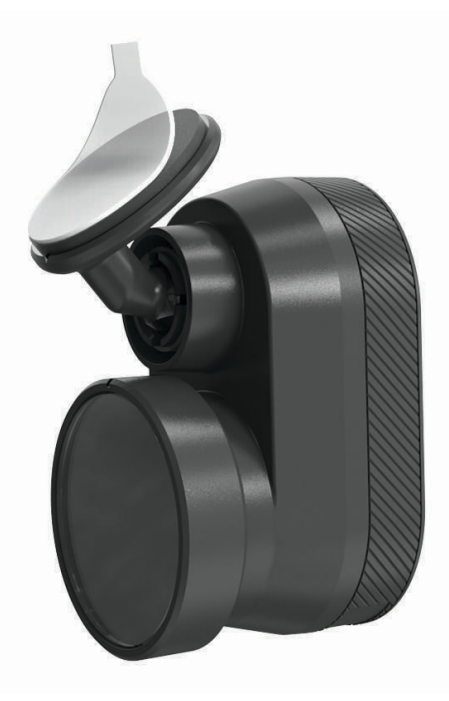

**4** Расположите держатель на месте установки.

**СОВЕТ.** клеящаяся основа очень липкая. Не касайтесь клеящейся основой лобового стекла, пока положение держателя не будет тщательно выверено.

**5** Крепко прижмите держатель к лобовому стеклу и удерживайте давление в течение 30 секунд. Это поможет обеспечить плотный контакт клеящейся основы диска с лобовым стеклом.

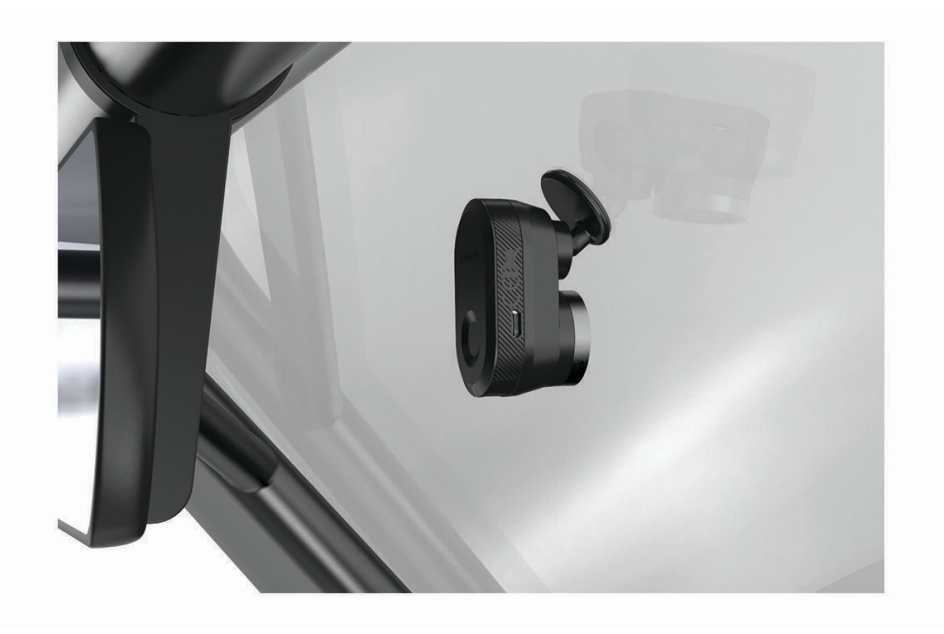

## <span id="page-10-0"></span>**Подключение кабеля камеры**

**1** Подключите кабель камеры к порту micro-USB на камере.

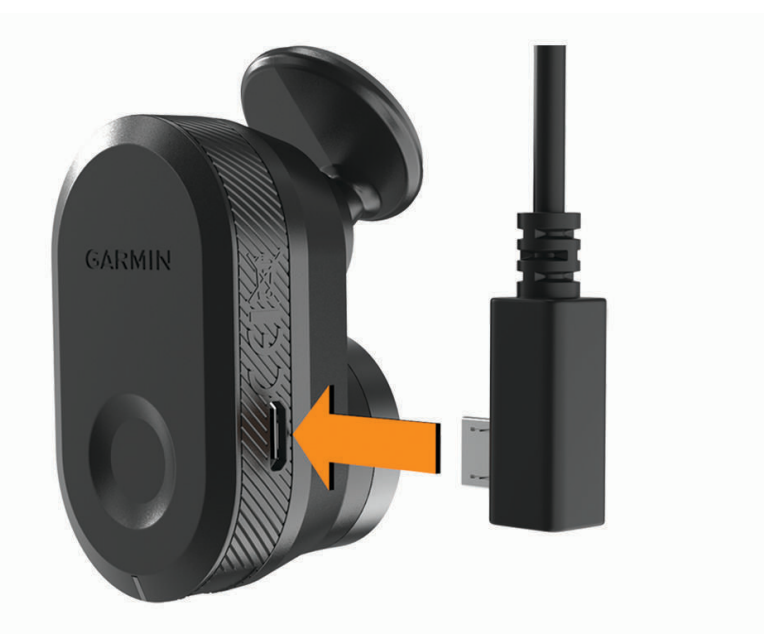

**2** Проложите кабель камеры вокруг лобового стекла, чтобы он не мешал обзору трассы.

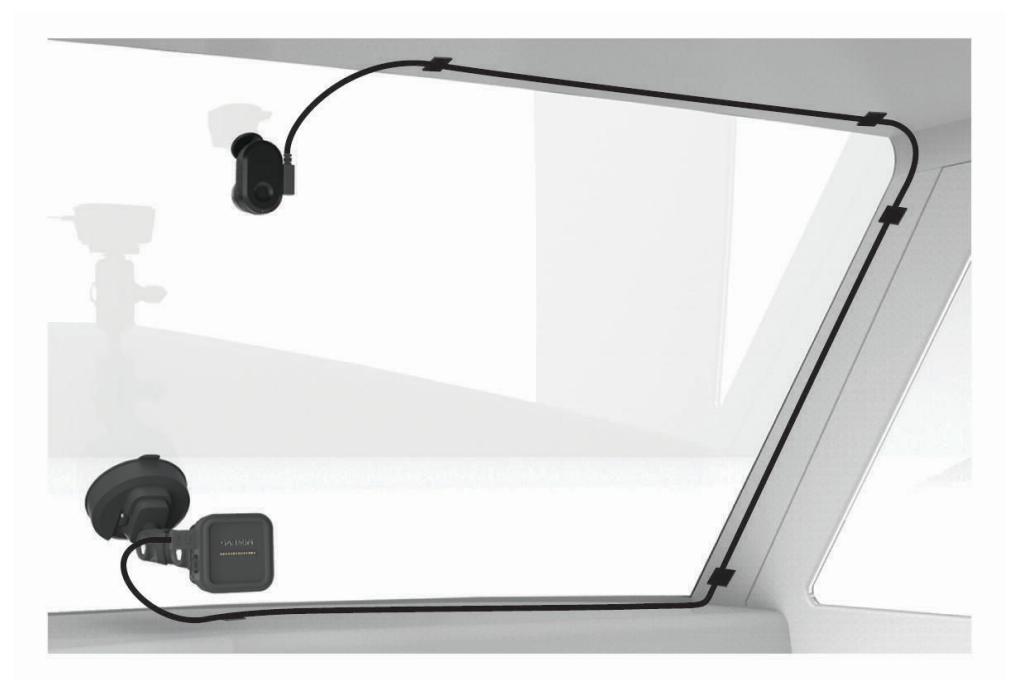

Кабель предназначен для скрытой проводки. Чтобы скрыть кабель, проложите его за обивкой салона автомобиля вдоль лобового стекла, дверцы или приборной панели.

- <span id="page-11-0"></span>**3** При необходимости используйте входящие в комплект клейкие кабельные зажимы для крепления кабеля камеры к раме транспортного средства.
- **4** Подключите кабель камеры к порту USB на магнитном креплении.

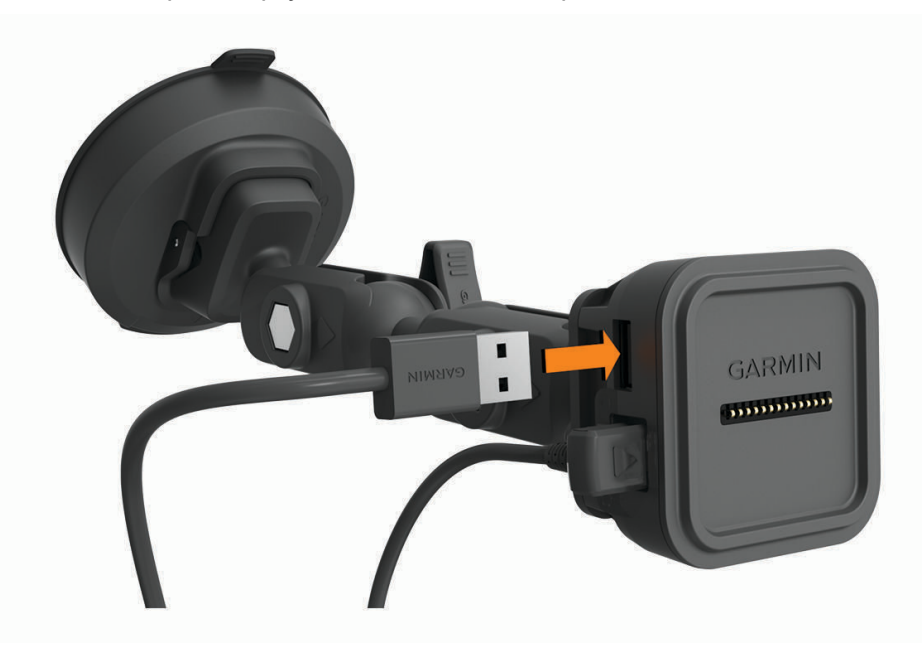

## **Подключение устройства к магнитному креплению**

Магнитное крепление обеспечивает питание устройства Garmin Catalyst™. Перед использованием устройства в режиме питания от аккумулятора необходимо полностью зарядить аккумулятор.

Поместите заднюю часть устройства в магнитный держатель.

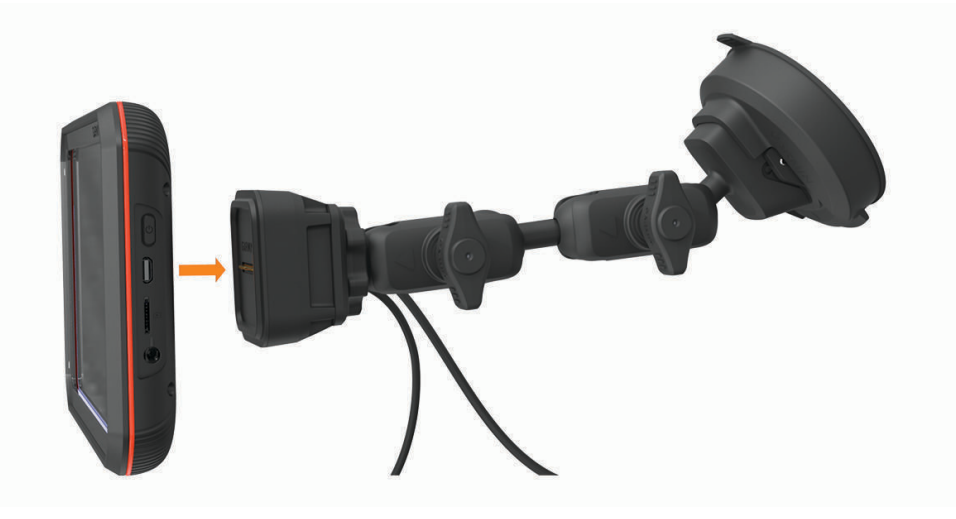

## <span id="page-12-0"></span>**Установка винтового шарового крепления на приборную панель**

Перед тем как установить винтовое шаровое крепление на приборную панель, необходимо выбрать подходящее место на приборной панели и приобрести оборудование, подходящее для вашей монтажной поверхности.

#### **ОСТОРОЖНО**

Вы несете полную ответственность за соблюдение всех применимых требований законодательства и постановлений по установке устройства. Устройство не должно закрывать обзор дороги и препятствовать безопасному управлению транспортным средством.

#### *УВЕДОМЛЕНИЕ*

При сверлении направляющих отверстий и установке крепления на транспортном средстве необходимо следить за проводами, датчиками, воздушными подушками безопасности и их чехлами, системами отопления, вентиляции и кондиционирования воздуха, а также за другими элементами.Компания Garmin не несет ответственности за любой ущерб или последствия, возникшие в результате установки.

#### *УВЕДОМЛЕНИЕ*

Компания Garmin рекомендует доверить установку винтового шарового крепления специалистам.

Устройство оснащено дополнительным креплением AMPS с 4 отверстиями, которое можно закрепить на приборной панели вместо присоски. Оно может оказаться полезным, если вы не можете установить устройство на лобовое стекло.

- **1** Разместите крепление в выбранном месте.
- **2** Используя крепление в качестве шаблона, отметьте место расположения четырех винтов (1).

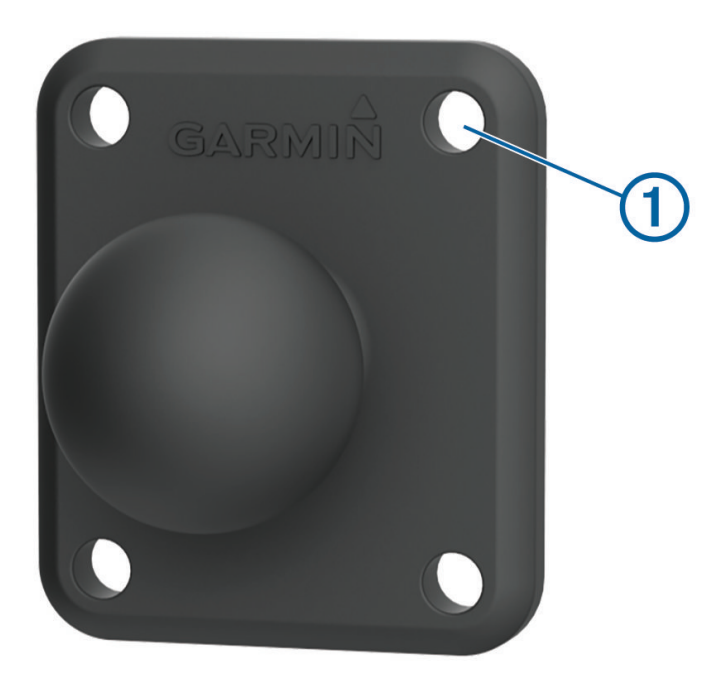

- **3** При необходимости просверлите направляющие отверстия в монтажной поверхности. **ПРИМЕЧАНИЕ.** При сверлении не следует пропускать сверло через отверстия в креплении.
- **4** Надежно закрепите крепление на поверхности с помощью винтов M4 или № 8, подходящих для вашей монтажной поверхности.

# **Общая информация об устройстве**

<span id="page-13-0"></span>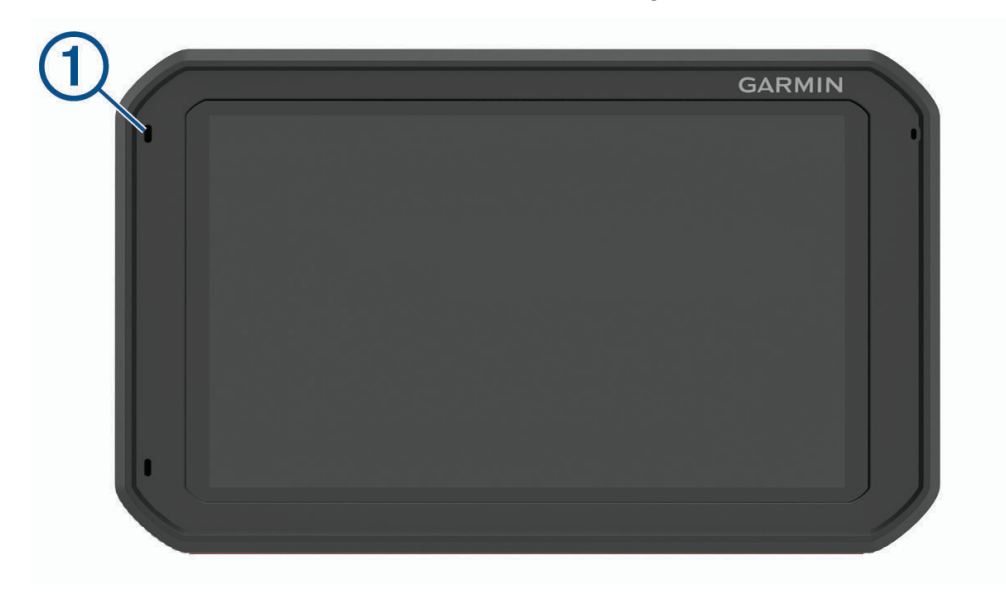

<span id="page-14-0"></span>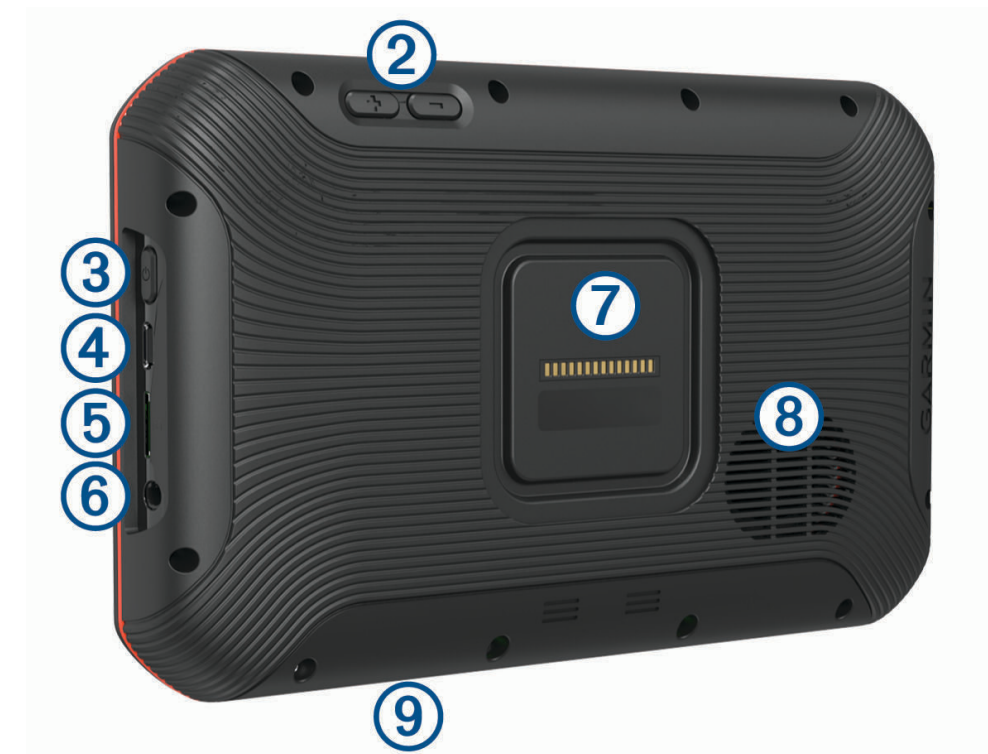

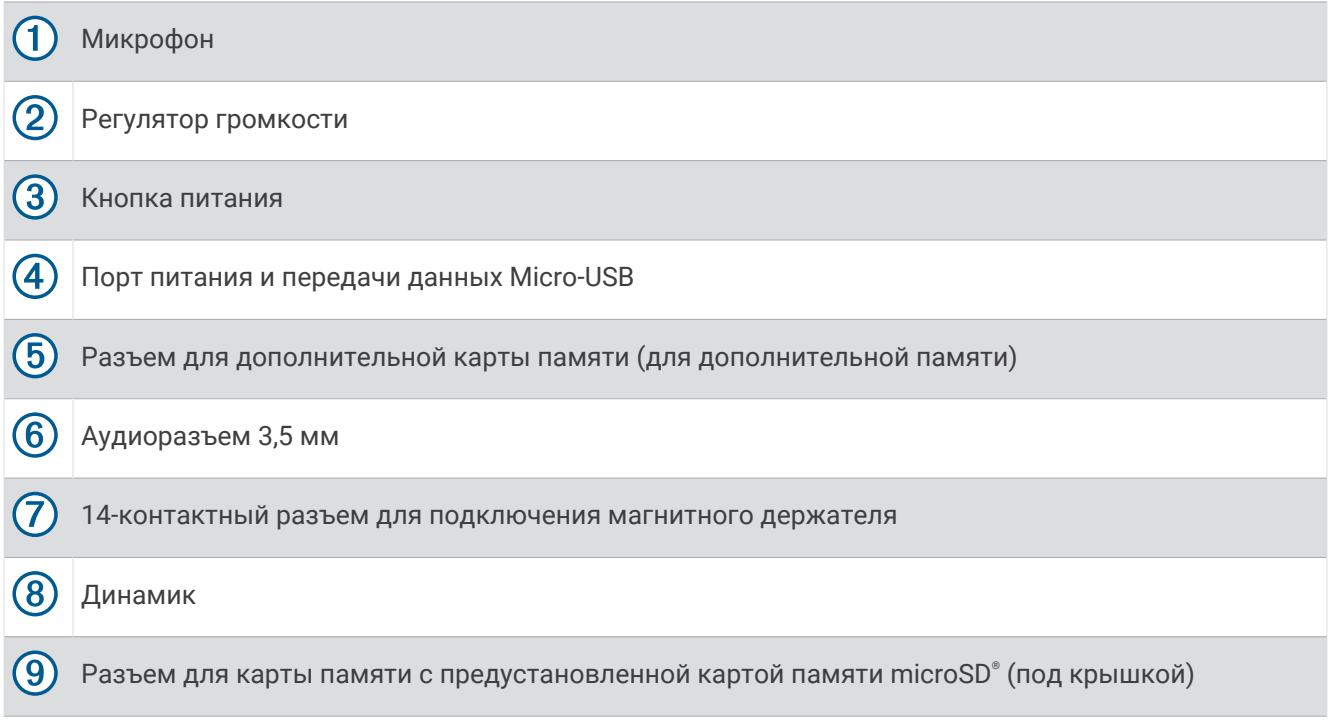

## **Сенсорный экран**

- Чтобы выбрать пункт или объект, коснитесь экрана.
- Для прокрутки или перемещения изображения проведите пальцем по экрану.
- Чтобы уменьшить масштаб, выполните жест "щипок двумя пальцами".
- Чтобы увеличить масштаб, нажмите двумя пальцами в середине экрана и разведите их.

## <span id="page-15-0"></span>**Главный экран**

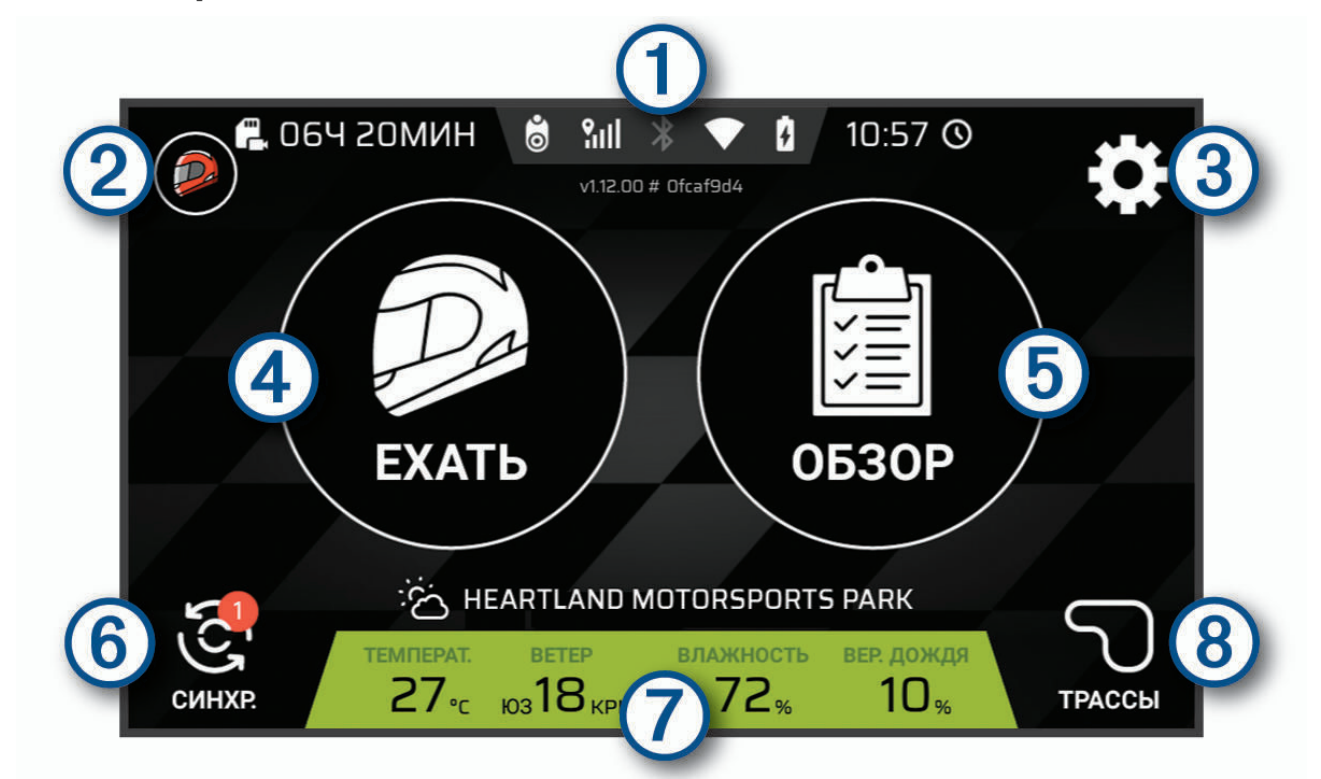

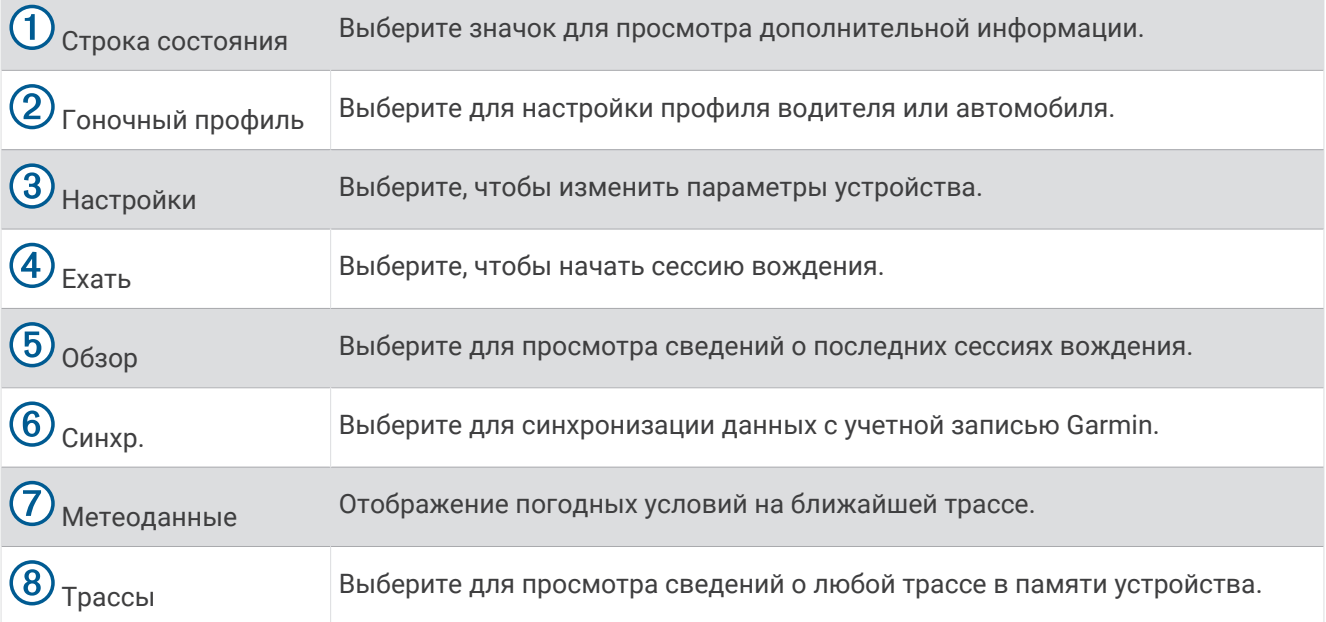

#### <span id="page-16-0"></span>**Значки в строке состояния**

Панель состояния расположена в верхней части главного меню. Значки в строке состояния используются для отображения информации о различных функциях устройства. Некоторые значки можно выбирать, чтобы изменить настройки или просмотреть дополнительную информацию.

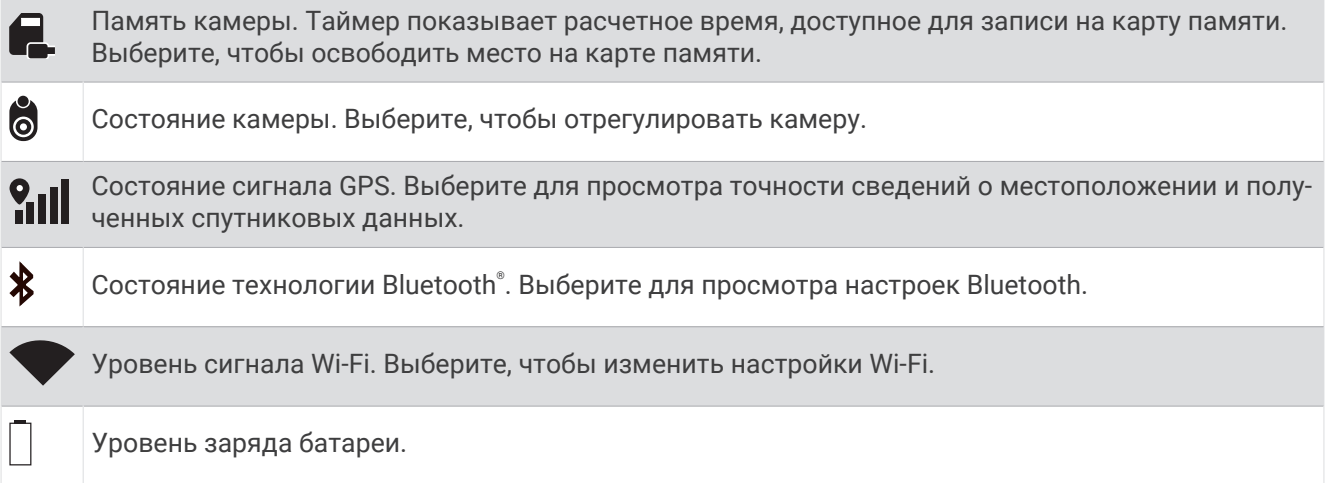

#### **Синхронизация данных сессии с учетной записью** Garmin

У вас должно быть активное подключение Wi‑Fi® , чтобы устройство Garmin Catalyst могло синхронизировать данные сессии с учетной записью Garmin.

Устройство Garmin Catalyst автоматически синхронизирует данные сессии с учетной записью Garmin. Благодаря этому вы можете просматривать данные о сессиях вождения и эффективности в приложении Catalyst (*[Приложение Catalyst](#page-17-0)*, стр. 14).

**ПРИМЕЧАНИЕ.** устройство не синхронизирует видеозаписи.

- **1** Если устройство не синхронизирует данные сессий автоматически, выберите **Синхр.**.
- **2** Выберите один из следующих вариантов:
	- Если устройство запрашивает вход в учетную запись Garmin, выберите **Вход** или **Создание новой учетной записи**.
	- Если устройство запрашивает подключение к Wi‑Fi, выберите **Соединение**.
- **3** Следуйте инструкциям на экране.

#### **Многофакторная аутентификация**

Функция многофакторной аутентификации использует дополнительный фактор для подтверждения вашей личности при входе в учетную запись Garmin, например номер телефона или адрес электронной почты.

**ПРИМЕЧАНИЕ.** чтобы использовать данную функцию, необходимо активировать многофакторную аутентификацию в вашей учетной записи Garmin.

#### **Просмотр сведений о треке**

Можно просматривать информацию и статистику по всем гоночным трассам, которые есть в памяти устройства.

- **1** На главном экране выберите **Трассы**.
- **2** Выберите строку поиска.
- **3** Начните вводить название трассы.

Предложенные названия трасс отобразятся под строкой поиска.

**4** Выберите трассу.

#### <span id="page-17-0"></span>**Просмотр прогноза погоды**

Прежде чем использовать эту функцию, необходимо подключить устройство к Интернету и войти в свою учетную запись Garmin.

**1** На главном экране выберите панель погоды.

Устройство отображает текущие погодные условия и почасовой прогноз для текущего местоположения.

**2** Выберите вкладку для просмотра дополнительных данных прогноза погоды.

# **Приложение** Catalyst

Приложение Catalyst позволяет просматривать данные о вашей эффективности с устройства Garmin Catalyst, например времена кругов, сводные данные по сессиям и ежегодные показатели занятий вождением. Также можно просматривать погодные условия каждой сессии. Приложение предоставляет настраиваемые значки для профилей водителя и автомобиля. Приложение Catalyst можно скачать из магазина приложений на мобильном устройстве.

**ПРИМЕЧАНИЕ.** значки профилей водителя и автомобиля не синхронизируются с устройством Garmin Catalyst.

## **Начало сессии вождения**

<span id="page-18-0"></span>Прежде чем начать сессию вождения, устройство должно получить спутниковые сигналы. Для проверки текущего уровня сигнала и точности местоположения можно нажать **?...** в строке состояния.

- **1** На главном экране выберите **Ехать**.
- **2** Выберите трассу.

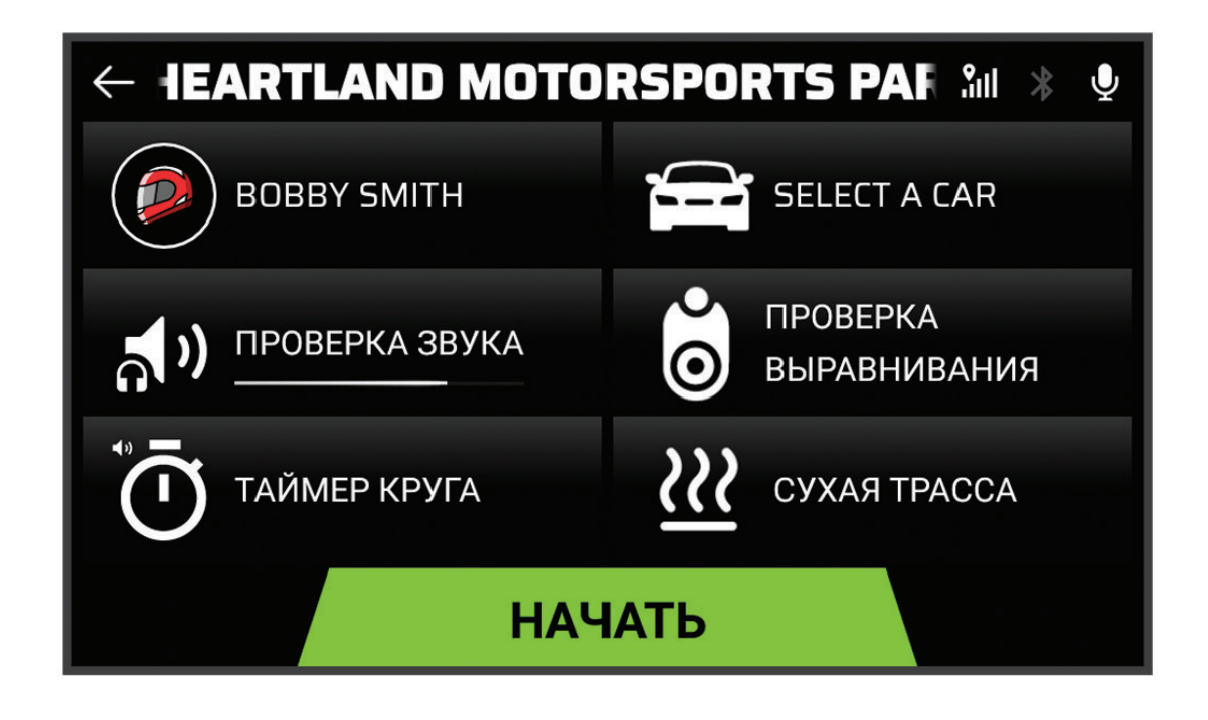

- **3** Выберите один из следующих вариантов:
	- Чтобы изменить профиль водителя, выберите  $\mathcal{D}$ .
	- Чтобы изменить профиль транспортного средства, выберите
	- Для настройки функций аудио выберите ...
	- Чтобы изменить условия на трассе, выберите  $\mathcal{W}$  или  $\mathsf{\underline{0}}$ .
	- Для настройки таймера круга выберите  $\ddot{\mathbf{O}}$ .
	- Чтобы включить или выключить запись звука, выберите  $\blacktriangledown$ .
- **4** Выберите **Проверка выравнивания** и следуйте инструкциям на экране для выравнивания камеры.
- **5** Выберите **Начать**.
- **6** Начните заезд.

Таймер запускается автоматически при пересечении линии старта.

## <span id="page-19-0"></span>**Приостановка сессии вождения**

Вы можете приостановить сессию вождения, которая уже запущена. При приостановке сессии вождения устройство прекращает запись звука и видео, а также некоторых гоночных данных. Эта функция полезна, если ваше транспортное средство сломалось во время прохождения трассы, или если вы совершаете длинный пит-стоп.

Когда транспортное средство останавливается, на устройстве автоматически появляется запрос на приостановку сессии вождения.

- **1** Остановите транспортное средство.
- **2** Выберите один из вариантов в гоночном таймере:
	- Когда на устройстве появится запрос, выберите **Пауза**.
	- Если запрос не появился, выберите **Стоп** > **Пауза**.

Сессия вождения автоматически возобновится, когда вы возобновите заезд.

## **Настройки звука для сессии вождения**

Перед началом гонки выберите Проверка звука, чтобы отрегулировать настройки звука для сессии вождения.

- **Запись звука с камеры**: включение или отключение записи звука с камеры для видеозаписей сессий вождения.
- **Голосовые подсказки**: настройка уровня аудиосоветов от гоночного инженера и голосовых подсказок, которые вы получаете во время сессии вождения (*Настройки голосовых подсказок и советов от гоночного инженера*, стр. 16).

**Аудиовыход**: выбор устройства для аудиовыхода.

- **Громкость**: установка уровня громкости для голосовых подсказок. Для регулировки громкости перемещайте ползунок влево или вправо.
- **Проверка звука**: воспроизведение образца аудиофайла для проверки функционирования и громкости вашей конфигурации аудиосистемы.

#### **Настройки голосовых подсказок и советов от гоночного инженера**

#### **ОСТОРОЖНО**

Функция «Продвинутый гоночный инженер» предназначена только для опытных и быстрых водителей. Использование данной функции неопытными водителями может привести к аварии, которая повлечет за собой повреждение имущества, получение травм или смерть. Вы соглашаетесь использовать рекомендации, предоставляемые функцией «Продвинутый гоночный инженер», на свой страх и риск.

Вы можете настроить частоту советов от гоночного инженера, получаемых во время сессии вождения. Перед началом сессии вождения выберите **Проверка звука** > **Голосовые подсказки**.

- **Продвинут. гоночн. инж.**: настраивает устройство на автоматическое предоставление продвинутой обратной связи во время вождения, например предоставления советов по торможению и поворотам.
- **Гоночный инженер**: настройка устройства для предоставления базовой обратной связи в зависимости от ваших результатов. Вы можете добавить дополнительные подсказки от гоночного инженера после изучения своей сессии вождения (*[Добавление информации о возможностях для улучшения в](#page-26-0)  [функцию гоночного инженера](#page-26-0)*, стр. 23).
- **Только время кругов**: настройка устройства на отображение голосовых подсказок, содержащих только информацию о времени прохождения круга.

**Выключено**: отключение голосовых подсказок.

## <span id="page-20-0"></span>**Гоночный таймер**

Во время заезда устройство отслеживает ваши успехи и дает вам голосовые советы. Гоночный таймер отслеживает прохождение кругов и показывает лучшее время.

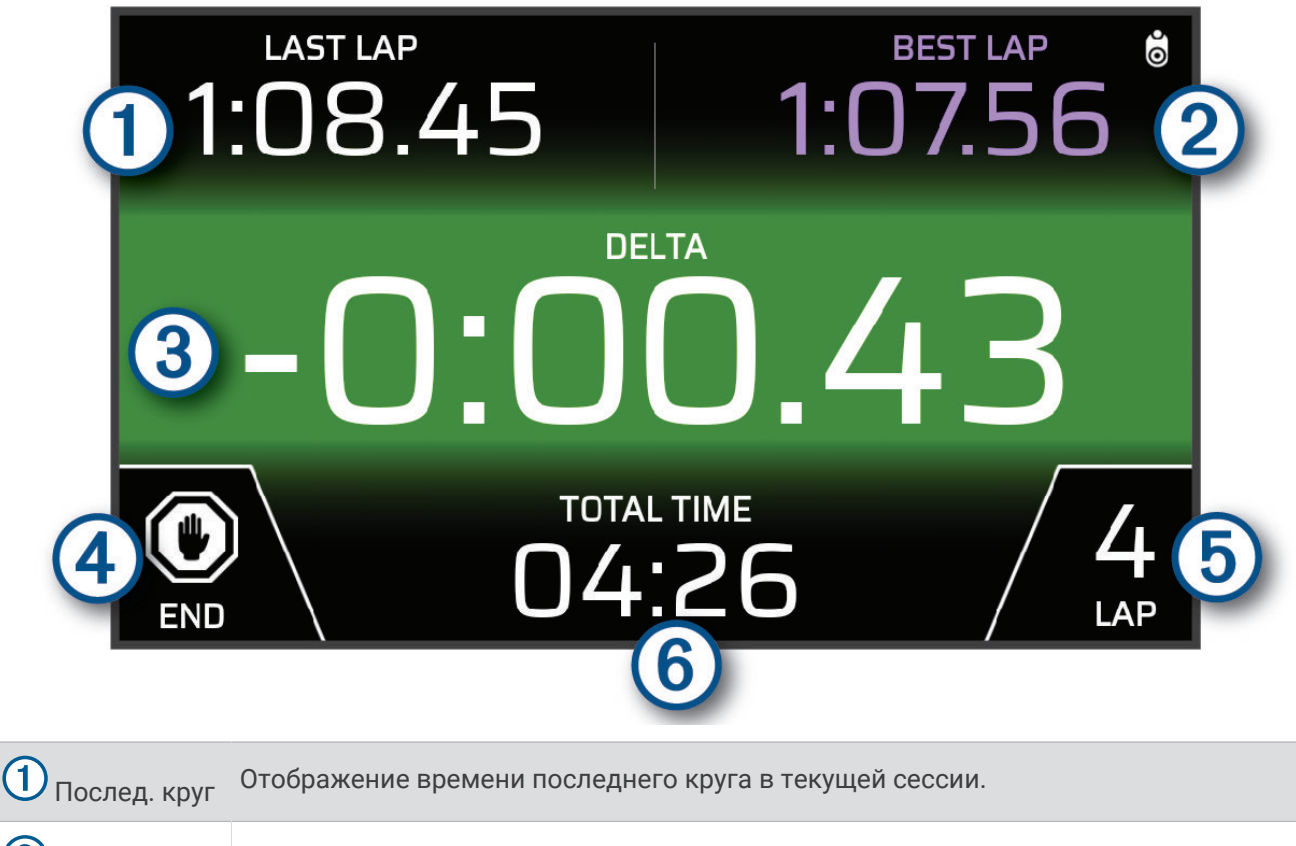

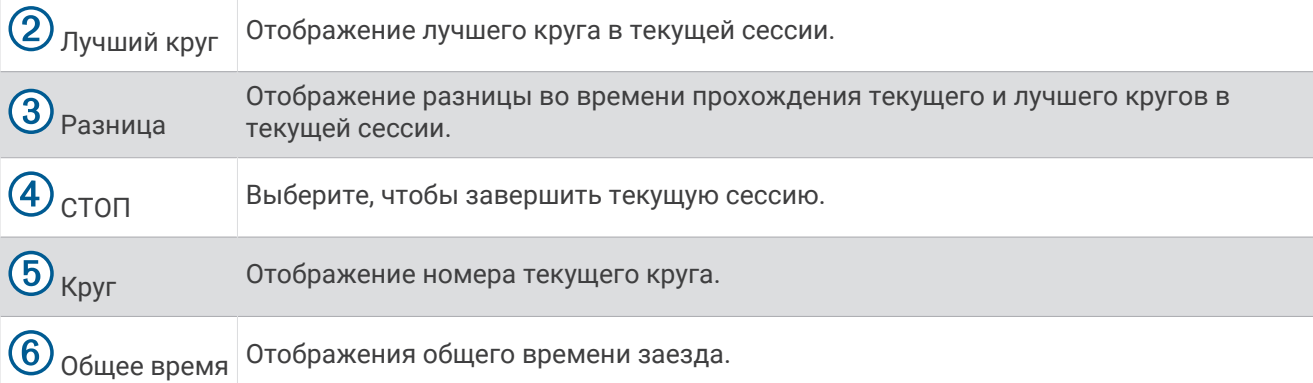

## <span id="page-21-0"></span>**Добавление трассы**

Можно добавить трассу, которой нет в памяти устройства. Устройство использует данные GPS о вашем местоположении и движение автомобиля для создания карты трассы.

- Выберите **Ехать** > **Добавить трассу**.
- Следуйте инструкциям на экране, чтобы ввести сведения о трассе и о сессии вождения.
- Выберите **Начать**.
- Начните заезд.

После выезда на трассу с пит-лейна необходимо проехать по прямой не менее 0,5 с со скоростью не ниже 90 км/ч (55 миль/ч) и завершить один полный круг.

- Выберите **СТОП** после завершения сессии вождения.
- Выберите или **•** или **•** чтобы расположить линию старта на карте.
- Выберите **Сохр.**.

## **Добавление конфигурации трассы**

Можно добавлять дополнительные конфигурации трасс, сохраненных на вашем устройстве.

- Выберите **Ехать**.
- Выберите трассу.
- Выберите **Добавить конфигурацию трассы**.
- Следуйте инструкциям на экране, чтобы ввести сведения о трассе и о сессии вождения.
- Выберите **Начать**.
- Начните заезд.
- Выберите **СТОП** после завершения сессии вождения.
- Выберите или ли чтобы расположить линию старта на карте.
- Выберите **Сохр.**.

## **Добавление профиля водителя**

- На главном экране выберите значок профиля гонки (*[Главный экран](#page-15-0)*, стр. 12).
- Выберите **Водитель**.
- Выберите **Добавить профиль**.
- Следуйте инструкциям на экране.

#### **Изменение профиля водителя**

Вы можете изменить профиль водителя для настройки параметров и изменения единиц измерения.

- На главном экране выберите значок профиля гонки (*[Главный экран](#page-15-0)*, стр. 12).
- Выберите **Водитель**.
- Выберите $\mathcal{L}$ .
- Выберите поле для изменения.

#### **Изменение единиц измерения**

Вы можете настроить единицы измерения, отображаемые на устройстве.

- На главном экране выберите значок профиля гонки (*[Главный экран](#page-15-0)*, стр. 12).
- Выберите **Водитель** > > **Единицы измерения**.
- Выберите единицу измерения.

## <span id="page-22-0"></span>**Добавление или изменение профиля автомобиля**

- **1** На главном экране выберите значок профиля гонки (*[Главный экран](#page-15-0)*, стр. 12).
- **2** Выберите **Автомобиль**.
- **3** Выберите один из следующих вариантов:
	- Чтобы добавить профиль автомобиля, выберите **Добавить автомобиль**.
	- Чтобы изменить профиль автомобиля, выберите $\blacktriangle$ .
- **4** Выберите поле для ввода информации о марке, модели и годе выпуска вашего автомобиля.
- **5** Выберите **Готово**.

## **Выбор профиля автомобиля или водителя**

- **1** На главном экране выберите значок профиля гонки (*[Главный экран](#page-15-0)*, стр. 12).
- **2** Выберите один из следующих вариантов:
	- Чтобы изменить профиль водителя, выберите **Водитель**.
	- Чтобы изменить профиль автомобиля, выберите **Автомобиль**.
- **3** Выберите автомобиль или водителя.

## **Обзор сессий вождения**

#### **ОСТОРОЖНО**

Не просматривайте сессии вождения во время движения. Отвлечение внимания от управления транспортным средством и дорожных условий может привести к получению серьезных травм или смерти.

Устройство записывает подробную информацию о каждой сессии вождения. Вы можете просматривать результаты каждой сессии вождения по отдельности или сравнивать данные с другой сессией. В конце каждой сессии устройство автоматически предлагает просмотреть завершенную сессию.

- **1** На главном экране выберите **Обзор**.
- **2** Выберите трассу.
- **3** Следуйте инструкциям на экране, чтобы выбрать сессию вождения.

<span id="page-23-0"></span>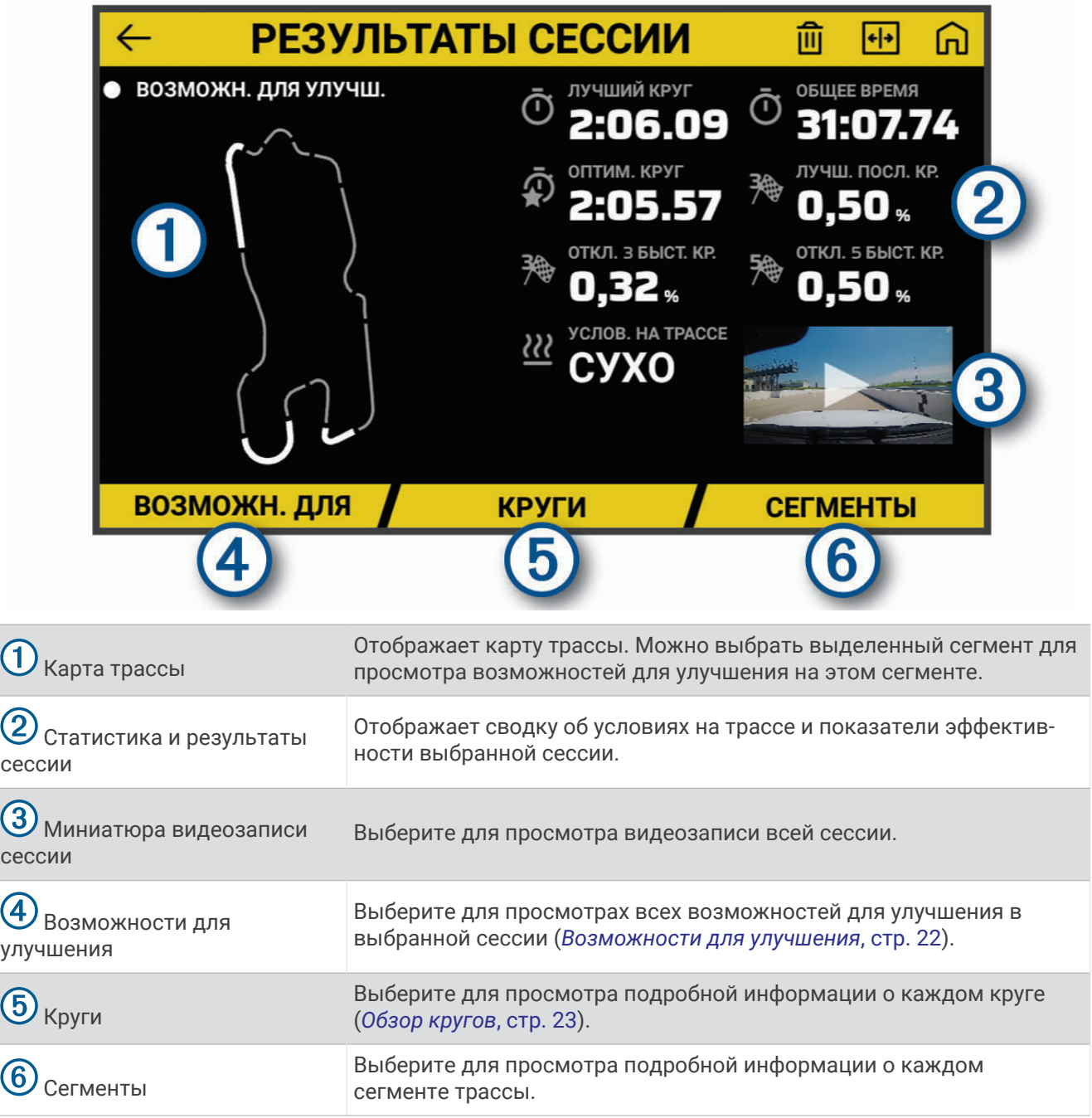

## **Просмотр видеозаписи сессии**

Устройство записывает видео вашего заезда во время сессии. Вы можете просматривать отснятый материал для каждой сессии. Это может быть полезно для визуализации эффективности вашего вождения.

На экране результатов сессии выберите миниатюру видео (*Результаты сессии*, стр. 20).

#### <span id="page-24-0"></span>**Сохранение видеозаписи сессии**

Вы можете сохранить видеозапись сессии с наложенными данными на карту памяти.

- **1** На экране результатов сессии выберите миниатюру видео, затем выберите (*[Результаты сессии](#page-23-0)*, [стр. 20](#page-23-0)).
- **2** Выберите настройки наложения данных и нажмите **Далее**.
- **3** Выберите настройки таймера дельты, а затем выберите **Сохранить видео**.

#### **Сравнение сессий**

Вы можете сравнивать результаты двух сессий вождения. Это поможет увидеть области, в которых вы можете прибавить.

- **1** На экране результатов сессии выберите > **Да**.
- **2** Выберите сессию.

#### **Удаление сессий**

Вы можете удалять сессии вождения, чтобы освободить место на карте памяти. Удаленные сессии вождения невозможно восстановить.

На экране результатов сессии выберите  $\widehat{\mathfrak{m}}$ .

## **Просмотр возможностей для улучшения**

Во время сессии вождения устройство анализирует ваши результаты и записывает возможности для улучшения. Возможности для улучшения — это подсказки, которые помогут вам проходить круги быстрее. На странице возможностей для улучшения можно просмотреть возможности для улучшения и получить советы по вождению.

На странице результатов сессии выберите **Возможности для улучшения**.

<span id="page-25-0"></span>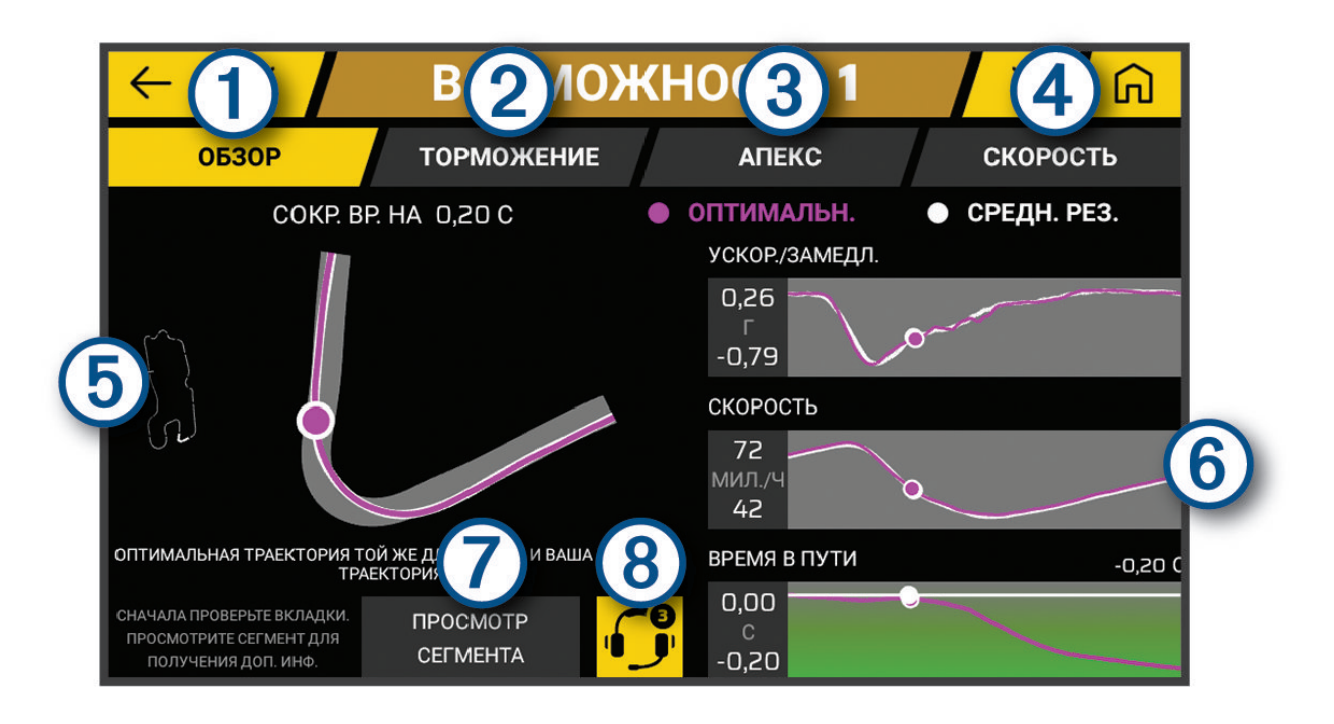

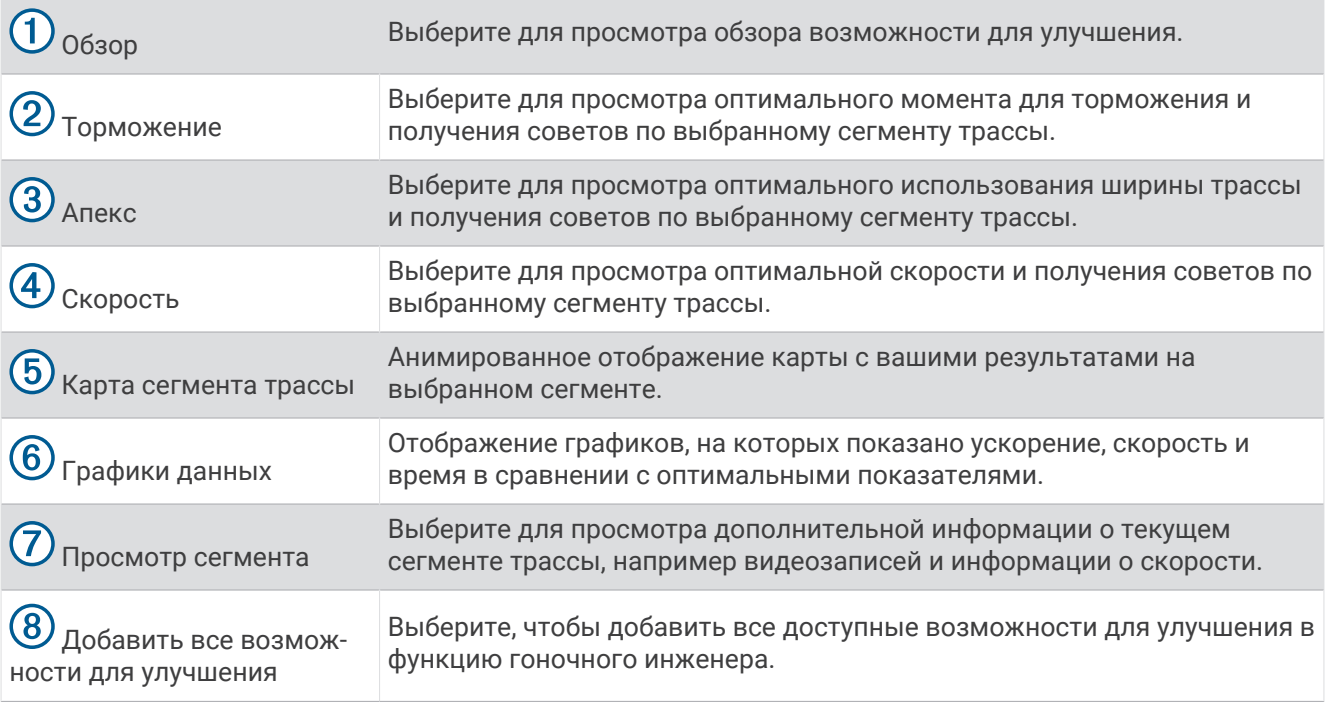

#### <span id="page-26-0"></span>**Добавление информации о возможностях для улучшения в функцию гоночного инженера**

Можно добавлять записанные возможности для улучшения в функцию гоночного инженера. При следующем приближении к сохраненному сегменту трассы устройство предоставляет голосовые подсказки через сопряженную гарнитуру или автомобильную стереосистему.

- **1** На странице результатов сессии выберите **Возможности для улучшения**.
- **2** Выберите один из следующих вариантов:
	- Чтобы добавить все возможности для улучшения, выберите  $\bigcirc$ . **ПРИМЕЧАНИЕ.** необходимо включить функцию **Продвинут. гоночн. инж.** в начале сессии вождения, чтобы использовать данную функцию (*[Настройки голосовых подсказок и советов от](#page-19-0)  [гоночного инженера](#page-19-0)*, стр. 16).
	- Чтобы добавить одну из возможностей для улучшения, выберите ее.
- **3** Выберите один из следующих вариантов:
	- Чтобы просмотреть информацию о моменте торможения, выберите **Торможение**.
	- Чтобы просмотреть информацию об использовании ширины трассы в повороте, выберите **Апекс**.
	- Чтобы просмотреть информацию о скорости, выберите **Скорость**.
- **4** Выберите **Добавить в гон. инженера**.

## **Обзор кругов**

На странице "Круги" можно просмотреть время прохождения и информацию о скорости для каждого круга. Вы можете сравнить любые два круга из одной сессии.

На странице результатов сессии выберите **Круги**.

## <span id="page-27-0"></span>**Круги**

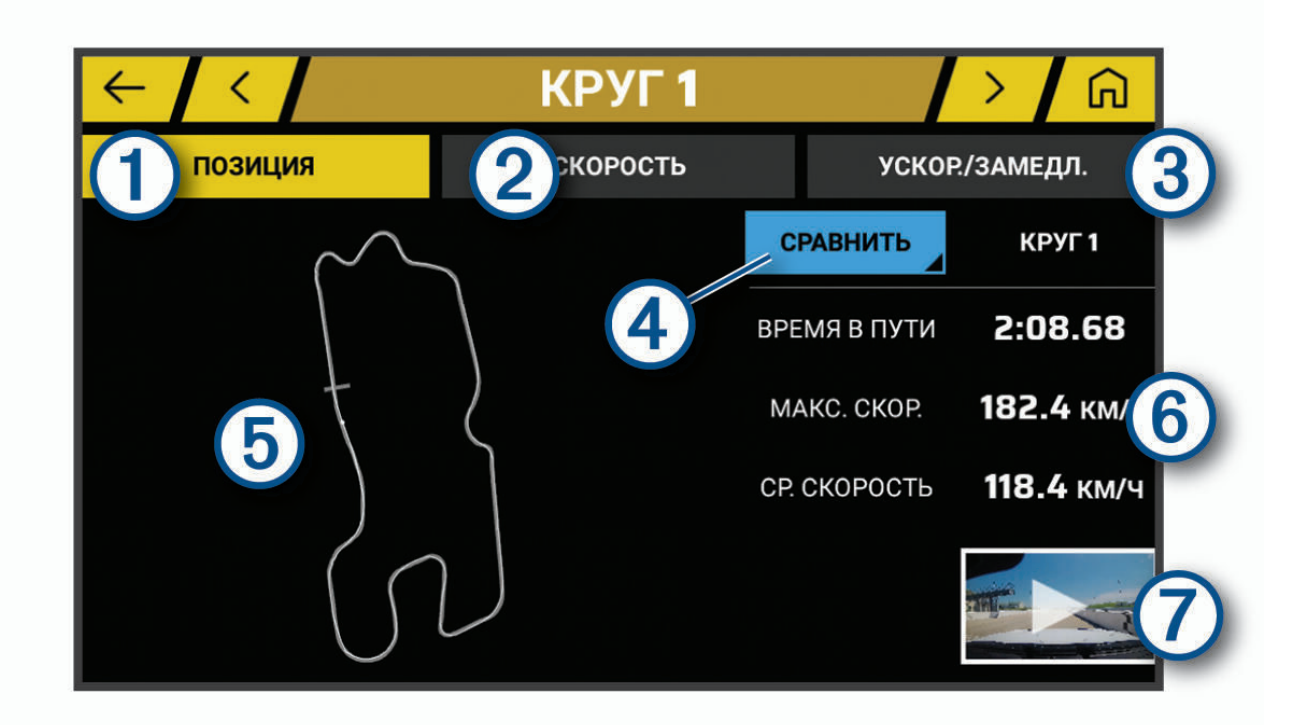

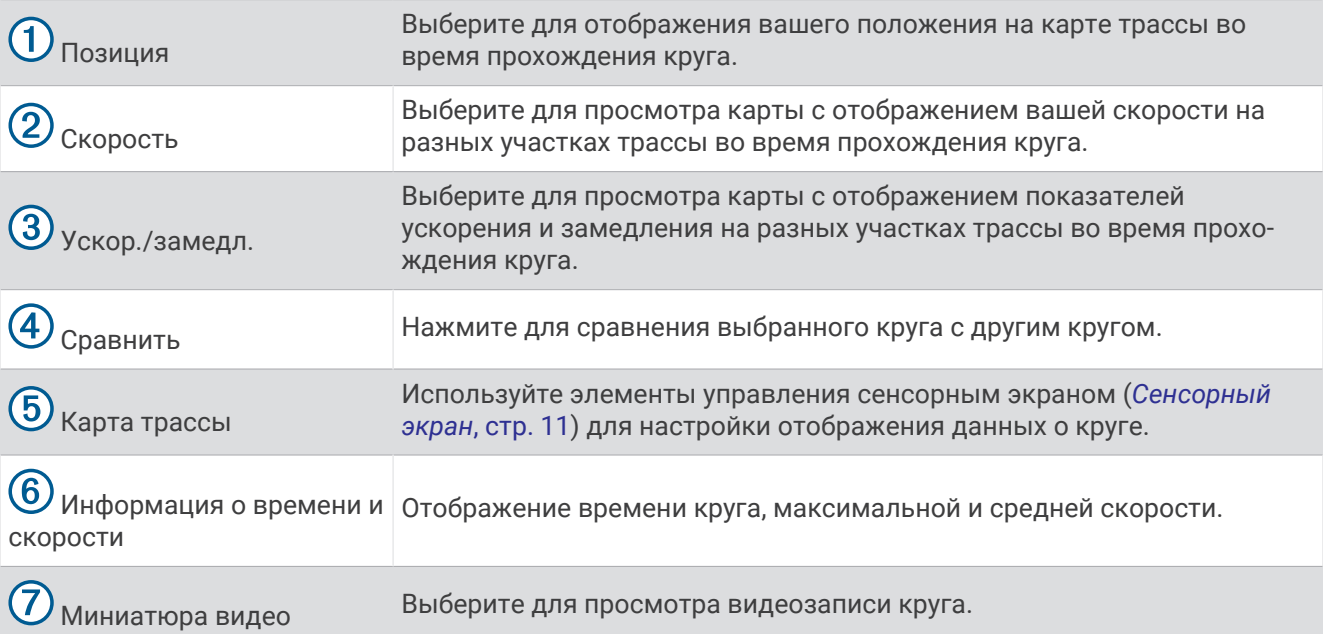

#### **Просмотр данных о скорости на круге**

Во время прохождения круга можно просмотреть карту с подробными данными о скорости в различных точках.

- **1** На странице результатов сессии выберите **Круги**.
- **2** Выберите круг.
- **3** Выберите **Скорость**.

#### <span id="page-28-0"></span>**Просмотр данных ускорения и замедления**

Во время прохождения круга можно просмотреть карту с подробными данными об ускорении в различных точках.

- **1** На странице результатов сессии выберите **Круги**.
- **2** Выберите круг.
- **3** Выберите **Ускор./замедл.**.

#### **Сравнение кругов**

Вы можете сравнить любые два круга из одной сессии.

- **1** На странице результатов сессии выберите **Круги**.
- **2** Выберите круг.
- **3** Выберите **Сравнить**.
- **4** Выберите круг и нажмите **OK**.

# **Настройки**

## **Подключение к беспроводной сети**

- $1$  Выберите  $\bullet$  > Wi-Fi.
- **2** При необходимости установите переключатель, чтобы включить поддержку беспроводной сети.
- **3** Выберите беспроводную сеть.
- **4** При необходимости введите ключ шифрования.

Устройство будет подключено к беспроводной сети. Информация о сети будет сохранена на устройстве. Когда вы вернетесь в это местоположение в будущем, устройство автоматически подключится к сети.

## **Включение беспроводной технологии** Bluetooth

Выберите > **Bluetooth**.

#### **Сопряжение беспроводной гарнитуры или автомобильной стереосистемы**

- **1** Расположите гарнитуру и устройство Garmin Catalyst на расстоянии не более 10 м (33 футов) друг от друга.
- **2** На устройстве Garmin Catalyst выберите  $\mathbf{\Omega}$  > **Bluetooth**.
- **3** Убедитесь, что на устройстве Garmin Catalyst включена беспроводная связь Bluetooth.
- **4** Включите на гарнитуре беспроводную связь Bluetooth и сделайте ее видимой для других устройств Bluetooth.
- **5** Выберите гарнитуру в списке устройств.

**СОВЕТ.** если ваша гарнитура не появляется в списке, нажмите > **Обновить**, чтобы обновить список устройств Bluetooth.

**6** Чтобы завершить процесс сопряжения, следуйте инструкциям на экране.

## <span id="page-29-0"></span>**Настройки экрана**

#### Выберите > **Экран**.

**Яркость**: установка уровня яркости экрана устройства.

- **Адаптивная регулировка**: автоматическая регулировка яркости подсветки в зависимости от окружающего освещения, когда устройство извлечено из держателя.
- **Спящий режим**: установка времени бездействия, по истечении которого устройство переходит в спящий режим, если питание осуществляется от батареи.
- **Снимок экрана**: создание снимка экрана устройства. Снимки экрана сохраняются в папке Screenshot в памяти устройства.

## **Настройки звука и уведомлений**

#### Выберите > **Звуки и уведомления**.

**Ползунки для регулировки громкости**: установка уровней громкости для функций аудио.

**Другие звуки**: позволяет включать и отключать звуки при других действиях с устройством, например при касании экрана, блокировке экрана или зарядке.

#### **Регулировка уровня громкости звука и уведомлений**

- **1** Выберите > **Звуки и уведомления**.
- **2** Измените уровень громкости звука и уведомлений с помощью ползунка.

## **Установка языка текстовых надписей**

Вы можете выбрать язык текстовых элементов программного обеспечения устройства.

- **1** Выберите > **Язык и ввод** > **Язык текста**.
- **2** Выберите язык.

## **Настройки даты и времени**

Выберите > **Дата и время**.

- **Часовой пояс автоматически**: автоматическая установка часового пояса на основе данных, полученных от подключенной сети.
- **Часовой пояс**: установка часового пояса на устройстве, когда отключен параметр Часовой пояс автоматически.
- **24-часовой формат**: включение и отключение 24-часового формата времени.

## **Настройки устройства**

#### Выберите > **Информация об устройстве**.

**Статус**: отображение состояния системы и информации о сети.

- **Юридическая информация**: позволяет просмотреть лицензионное соглашение конечного пользователя (EULA) и сведения о лицензии на программное обеспечение.
- **Нормативная информация**: отображение нормативной информации и сведений о соответствии стандартам (электронная этикетка).
- **Информация об устройстве Garmin**: отображение информации о версии аппаратного и программного обеспечения.

**Передача данных с устройства**: передача анонимных данных для улучшения работы устройства.

## <span id="page-30-0"></span>**Сброс данных и настроек**

На устройстве доступно несколько способов удаления пользовательских данных и сброса всех настроек с восстановлением заводских значений по умолчанию.

- **1** Выберите  $\mathbf{\ddot{Q}}$ .
- **2** Выберите один из следующих вариантов:
	- Чтобы удалить все сохраненные беспроводные сети и сопряженные устройства, выберите **Сброс устройства** > **Сброс настроек сети**.

Эта функция не удаляет другие данные пользователя.

• Чтобы удалить все пользовательские данные и сбросить все настройки до заводских значений по умолчанию, выберите **Сброс устройства** > **Восстановление настроек по умолчанию**.

Эта функция удаляет историю поездок, приложения, учетные записи, настройки, сохраненные сети, сопряженные устройства и все прочие данные пользователя. Установленные карты не удаляются. Файлы пользователя в папке Garmin не могут быть удалены.

# **Информация об устройстве**

## **Просмотр нормативной информации и сведений о соответствии стандартам**  (**электронная этикетка**)

- **1** В меню настроек проведите пальцем по экрану вниз.
- **2** Выберите **Информация об устройстве** > **Нормативная информация**.

## **Технические характеристики**

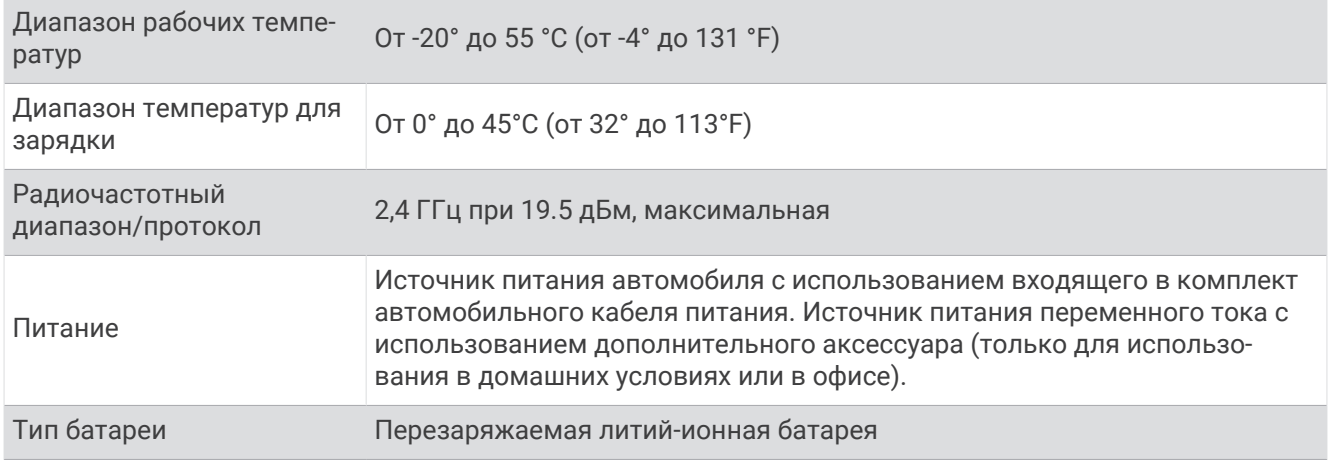

## **Зарядка устройства**

**ПРИМЕЧАНИЕ.** для данного изделия Класса III должно использоваться питание от источника LPS.

Аккумулятор устройства можно зарядить любым из следующих способов.

- Установите устройство в крепление и подключите крепление к источнику питания транспортного средства.
- Подключите устройство к дополнительному зарядному устройству, например к сетевому адаптеру. Одобренный адаптер переменного/постоянного тока Garmin, который подходит для использования в жилых и офисных помещениях, можно приобрести у дилера Garmin или на веб-сайте [www.garmin.com.](http://www.garmin.com) При подключении к адаптеру стороннего производителя зарядка устройства может выполняться медленно.

# **Обслуживание устройства**

## <span id="page-31-0"></span>**Центр технической поддержки** Garmin

Перейдите на веб-сайт [support.garmin.com](http://support.garmin.com) для получения справки и информации, например руководств по эксплуатации продуктов, часто задаваемых вопросов, видеороликов, а также поддержки пользователей.

## **Обновление программного обеспечения с помощью сети** Wi**‑**Fi

#### *УВЕДОМЛЕНИЕ*

Для обновления программного обеспечения может потребоваться загрузка файлов большого размера с помощью устройства. Это может привести к расходованию месячного объема интернет-трафика, либо ваш поставщик интернет-услуг может взимать за это плату. Обратитесь к поставщику интернетуслуг для получения дополнительной информации о платежах и ограничениях на данные.

Вы можете обновлять программное обеспечение, подключая устройство к сети Wi‑Fi с доступом в Интернет. Это позволяет своевременно обновлять устройство, не подключая его к компьютеру.

- **1** С помощью кабеля USB из комплекта подключите устройство к внешнему источнику питания. **ПРИМЕЧАНИЕ.** адаптер питания USB не входит в комплект поставки. Перейдите на страницу продукта на веб-сайте [garmin.com](http://garmin.com), чтобы приобрести дополнительный адаптер питания.
- **2** Подключите устройство к сети Wi‑Fi (*[Подключение к беспроводной сети](#page-28-0)*, стр. 25).

При подключении к сети Wi‑Fi устройство автоматически проверит наличие обновлений и отобразит уведомление о доступных обновлениях.

**3** Выберите > **Обновление системы**.

На экране устройства отобразятся доступные обновления программного обеспечения. Если доступно обновление, сообщение **Доступно обновление** будет отображено под надписью ПО.

- **4** Нажмите кнопку **Загрузить**.
- **5** При необходимости прочтите лицензионные соглашения и выберите **Принять все**, чтобы принять условия соглашений.

**ПРИМЕЧАНИЕ.** если вы не согласны с условиями лицензионного соглашения, вы можете нажать Отклонить. Это остановит процесс обновления. Вы не можете устанавливать обновления, пока не примете условия лицензионного соглашения.

**6** Устройство должно быть подключено к внешнему источнику питания и находиться в зоне действия сети Wi‑Fi до завершения процесса обновления.

## **Обновление программного обеспечения с помощью** Garmin Express™

Вы можете загрузить и установить актуальные обновления программного обеспечения для устройства с помощью приложения Garmin Express.

- **1** Если на вашем компьютере не установлено приложение Garmin Express, перейдите на веб-страницу [garmin.com/express](http://www.garmin.com/express) и следуйте инструкциям на экране, чтобы установить его (*[УстановкаGarmin](#page-33-0) Express*[, стр. 30\)](#page-33-0).
- **2** Откройте приложение **G** Garmin Express.

**3** Подключите устройство к компьютеру с помощью кабеля micro-USB.

Маленький разъем кабеля подключается к порту micro-USB  $\Omega$  на устройстве Garmin Catalyst, а большой разъем подключается к свободному порту USB на компьютере.

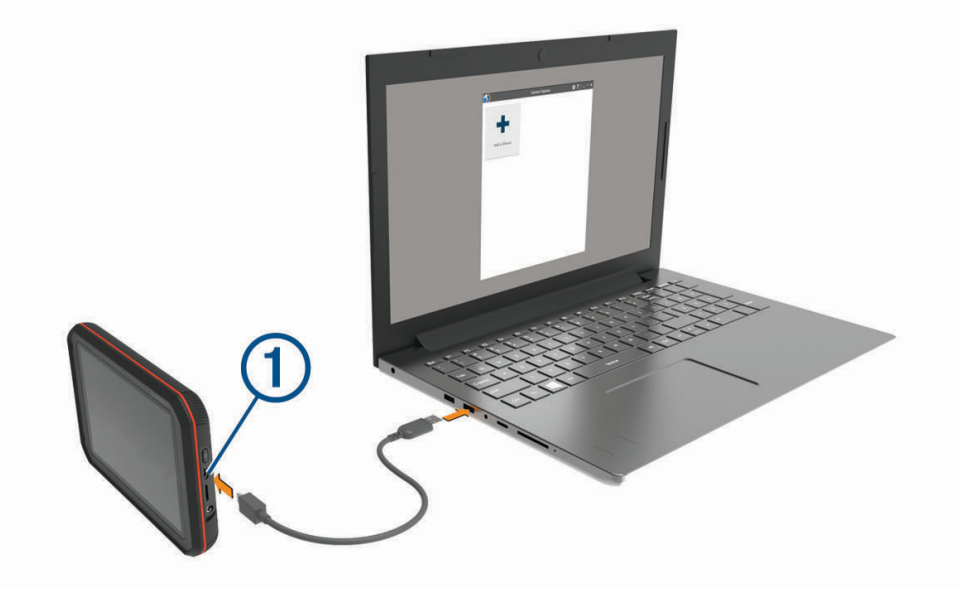

- **4** В приложении Garmin Express нажмите **Добавить устройство**. Приложение Garmin Express выполняет поиск вашего устройства и отображает имя устройства и его серийный номер.
- **5** Нажмите **Добавление устройства** и следуйте инструкциям на экране, чтобы добавить свое устройство в приложении Garmin Express.

Когда настройка завершена, в приложении Garmin Express отображаются обновления, доступные для устройства.

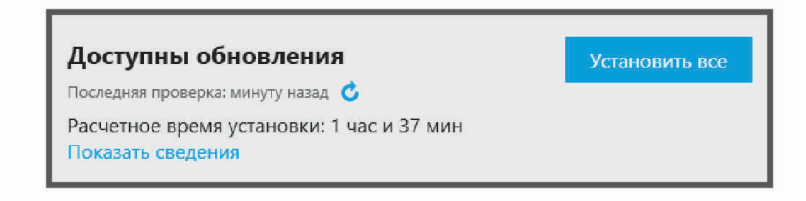

- **6** Выберите один из следующих вариантов:
	- Чтобы установить все доступные обновления, нажмите **Установить все**.
	- Чтобы установить определенное обновление, нажмите **Подробнее** и выберите **Установить**  напротив нужного обновления.

Приложение Garmin Express загрузит и установит обновления на устройство.

**7** Следуйте инструкциям на экране во время процедуры обновления, чтобы завершить установку обновлений.

К примеру, во время обновления приложение Garmin Express может попросить отключить устройство и подключить его заново.

## <span id="page-33-0"></span>**Установка**Garmin Express

Приложение Garmin Express поддерживается на компьютерах с ОС Windows® и Mac® .

- **1** На компьютере перейдите на веб-сайт [garmin.com/express.](http://www.garmin.com/express)
- **2** Выберите один из следующих вариантов:
	- Чтобы просмотреть системные требования и узнать, совместимо ли приложение Garmin Express с вашим компьютером, выберите **Системные требования**.
	- В случае установки на компьютер с ОС Windows выберите **Загрузка для Windows**.
	- В случае установки на компьютер на базе Mac выберите **Загрузка для Mac**.
- **3** Откройте загруженный файл и следуйте инструкциям по установке.

## **Обновление программного обеспечения камеры**

Обновления программного обеспечения для вашего устройства Garmin Catalyst могут включать в себя обновления программного обеспечения для удаленной камеры. Устройство предложит установить обновления для камеры при следующем подключении к магнитному креплению с питанием.

- **1** Обновите программное обеспечение на устройстве Garmin Catalyst (*[Обновление программного](#page-31-0) [обеспечения с помощью сети Wi‑Fi](#page-31-0)*, стр. 28).
- **2** Подключите устройство Garmin Catalyst к магнитному креплению с питанием.
- **3** При необходимости включите зажигание в транспортном средстве для подачи питания на крепление и камеру.

Если доступны обновления для камеры, устройство предложит обновить камеру.

**4** Следуйте инструкциям на экране, чтобы обновить программное обеспечение камеры.

## **Уход за устройством**

*УВЕДОМЛЕНИЕ*

Не роняйте устройство.

Не следует хранить устройство в местах, где оно может подвергаться длительному воздействию экстремальных температур. Такое воздействие может привести к необратимому повреждению устройства.

При работе с сенсорным экраном не используйте твердые или острые предметы — это может привести к повреждению экрана.

Не подвергайте устройство воздействию воды.

#### **Очистка корпуса устройства**

*УВЕДОМЛЕНИЕ*

Не рекомендуется использовать химические чистящие вещества и растворители, которые могут повредить пластиковые детали.

- **1** Тканью, смоченной в мягком очищающем средстве, очистите внешнюю поверхность корпуса (за исключением сенсорного экрана).
- **2** Затем вытрите устройство насухо.

#### **Очистка сенсорного экрана**

- **1** Используйте чистую мягкую ткань без ворса.
- **2** При необходимости слегка смочите ткань водой.
- **3** При использовании влажной ткани выключите устройство и отключите его от сети.
- **4** Аккуратно протрите сенсорный экран.

#### <span id="page-34-0"></span>**Очистка объектива камеры**

#### *УВЕДОМЛЕНИЕ*

Не рекомендуется использовать химические чистящие вещества и растворители, которые могут повредить пластиковые детали.

Объектив камеры необходимо регулярно чистить для повышения качества записанного видео.

- **1** Протрите объектив гладкой тканью, которую можно смочить изопропиловым спиртом.
- **2** Дайте объективу просохнуть.

#### **Предотвращение кражи устройства**

- Не оставляйте устройство и держатель на виду, когда вы ими не пользуетесь.
- Стирайте с лобового стекла след от присоски.
- Не храните устройство в перчаточном ящике ("бардачке").
- Зарегистрируйте устройство с помощью программного обеспечения Garmin Express ([garmin.com](http://www.garmin.com/express) [/express](http://www.garmin.com/express)).

## **Перезапуск устройства**

Если устройство не функционирует, его рекомендуется перезапустить.

Нажмите и удерживайте кнопку питания в течение 10 секунд.

## **Снятие устройства**, **держателя и крепления на присоске**

#### **Снятие держателя с крепления на присоске**

- **1** Ослабьте гайку, которая крепит магнитное крепление к шару на присоске.
- **2** Поверните держатель вправо или влево.
- **3** Чтобы извлечь шарик из круглого отверстия на держателе, необходимо приложить некоторое усилие.

#### **Снятие крепления на присоске с лобового стекла**

- **1** Наклоните к себе рычажок крепления на присоске.
- **2** Потяните язычок присоски на себя.

## **Снятие клейкого крепления камеры**

Клейкое крепление камеры предназначено для долговременной установки, и его трудно снять.

- **1** Крепко возьмитесь за держатель.
- **2** Тяните вверх и в сторону от лобового стекла или поверхности, на которой установлено крепление, до тех пор, пока клеящаяся основа не отсоединится.
- **3** Удалите остатки клеящейся основы с поверхности.

## **Устранение неполадок**

## **Не удается прикрепить присоску на лобовое стекло**

- **1** Очистите присоску и лобовое стекло спиртом.
- **2** Протрите насухо сухой чистой тканью.
- **3** Прикрепите присоску.

## <span id="page-35-0"></span>**Держатель не фиксирует устройство достаточно крепко во время движения**

Для получения наилучших результатов, необходимо следить за тем, чтобы держатель был чистым, а также расположить устройство как можно ближе к креплению на присоске.

Если устройство изменяет свое положение во время движения транспортного средства, выполните следующие действия.

• Отсоедините крепление с подачей питания от крепления на присоске и протрите шаровой шарнир и разъем тканью.

Пыль и другие посторонние частицы могут уменьшать трение между шаровым шарниром и шарнирным соединением, что может привести к изменению положения устройства во время движения.

• Поверните поворотный кронштейн в сторону крепления на присоске, насколько позволяет угол наклона ветрового стекла.

Чтобы уменьшить эффект дрожания и вибрации во время движения, установите устройство ближе к ветровому стеклу.

#### **Устройство не получает спутниковые сигналы**

- Вынесите устройство на открытое место вдали от высоких зданий и деревьев (не оставайтесь в закрытом гараже или парковке).
- После этого оставайтесь на одном месте в течение нескольких минут.

## **Устройство не заряжается от автомобильного источника питания**

- Убедитесь в том, что двигатель автомобиля запущен и на разъем прикуривателя подается напряжение.
- Убедитесь, что температура внутри автомобиля находится в пределах диапазона температур для зарядки, указанного в технических характеристиках.
- В коробке предохранителей транспортного средства проверьте предохранитель прикуривателя на наличие повреждений.

## **Батарея устройства быстро разряжается**

- Уменьшите яркость экрана (*[Настройки экрана](#page-29-0)*, стр. 26).
- Уменьшите время до отключения экрана (*[Настройки экрана](#page-29-0)*, стр. 26).
- Уменьшите уровень громкости (*[Регулировка уровня громкости звука и уведомлений](#page-29-0)*, стр. 26).
- Выключите модуль Wi-Fi, если он не используется (*[Подключение к беспроводной сети](#page-28-0)*, стр. 25).
- Переводите устройство в режим энергосбережения, если оно не используется.
- Не подвергайте устройство воздействию экстремальных температур.
- Не оставляйте устройство в зоне действия прямых солнечных лучей.

## **Во время работы камера нагревается**

Камеры Garmin разработаны специально для автомобилей. Устройства могут нагреваться и становиться горячими. Их также безопасно использовать в теплых климатических условиях под воздействием прямых солнечных лучей. Температура самого устройства может превышать указанную максимальную рабочую температуру и оставаться безопасной для использования. Всегда следуйте инструкциям по эксплуатации и уходу за устройством, приведенным в руководстве по эксплуатации.

## **Плохая резкость видеозаписи**

- Очистите объектив камеры (*[Очистка объектива камеры](#page-34-0)*, стр. 31).
- Очистите ветровое стекло перед камерой.
- Убедитесь, что область ветрового стекла, перед которой расположена камера, очищается с помощью стеклоочистителей, и переместите устройство при необходимости.

# **Приложение**

## <span id="page-36-0"></span>**Управление данными**

Благодаря разъему для карты памяти на устройстве можно хранить больше данных.

**ПРИМЕЧАНИЕ.** это устройство совместимо с ОС Windows 7 и более поздними версиями, а также с Mac OS 10.4 и более поздними версиями.

#### **Карты памяти**

Карты памяти можно приобрести в магазине электроники. Карты памяти можно использовать для хранения видеоматериалов и данных, полученных во время сессий вождения.

#### **Замена карты памяти**

Вы можете заменить карту памяти для увеличения пространства для хранения данных или заменить карту памяти, срок эксплуатации которой уже истек. Для камеры следует использовать карту памяти microSD емкостью от 32 до 256 ГБ с классом скорости 10 или выше.

Вы можете заменить карту памяти в любом из двух разъемов для карт памяти, расположенных на устройстве (*[Общая информация об устройстве](#page-13-0)*, стр. 10).

**1** Чтобы заменить карту памяти под задней панелью, нажмите на две помеченные области, и сдвиньте заднюю панель  $\Omega$  вниз, чтобы открыть ее.

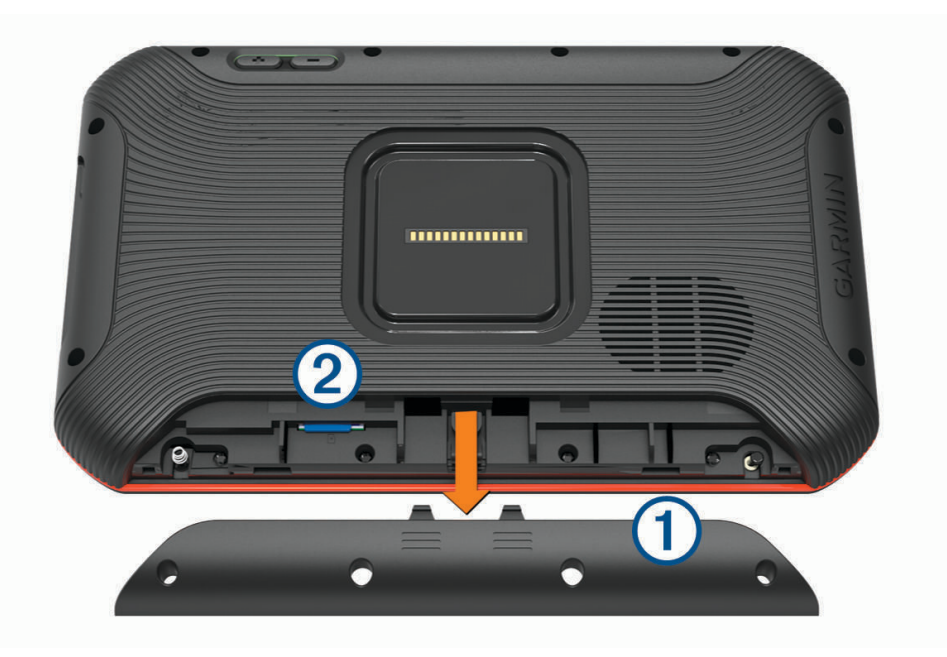

- **2** Найдите разъем для карты памяти (2).
- **3** Нажмите на установленную карту памяти до щелчка и извлеките ее. Установленная карта памяти выдвинется из разъема.
- **4** Извлеките карту из разъема.
- **5** Вставьте новую карту в разъем для карты памяти.
- **6** Нажмите на карту памяти до щелчка.
- **7** Установите панель на место и сдвиньте ее вверх, пока она не зафиксируется на месте со щелчком.

#### <span id="page-37-0"></span>**Форматирование карты памяти**

Устройству требуется карта памяти, отформатированная в файловой системе FAT32. Устройство можно использовать для форматирования карты в этой файловой системе.

Необходимо отформатировать новую карту памяти, если она не отформатирована в файловой системе FAT32.

**ПРИМЕЧАНИЕ.** форматирование карты памяти приводит к удалению всех данных на ней.

- **1** Выберите > **Сброс устройства** > **Форматировать карту памяти**.
- **2** Выберите **Очистить и отформатировать**.

#### **Удаление видео с карты памяти**

Вы можете удалить видео с устройства, чтобы освободить место на установленной карте памяти.

- **1** На главном экране выберите ...
- **2** Выберите один из следующих вариантов:
	- Чтобы автоматически удалить все сохраненные видео, выберите **Автоудаление** .
	- Чтобы выбрать видео для удаления, выберите **Выбрать видео**.
- **3** При необходимости выберите видео, которые необходимо удалить, и нажмите **Удалить**.

#### **Подключение устройства к компьютеру**

Устройство можно подключить к компьютеру при помощи USB-кабеля.

- **1** Подключите конец USB-кабеля с малым разъемом к порту на устройстве.
- **2** Подключите конец USB-кабеля с большим разъемом к свободному порту USB на компьютере.

В зависимости от операционной системы компьютера навигатор может отображаться как портативное устройство либо съемный диск или том.

#### **Перенос данных с компьютера**

- **1** Подключите устройство к компьютеру (*Подключение устройства к компьютеру*, стр. 34). В зависимости от операционной системы компьютера навигатор может отображаться как портативное устройство либо съемный диск или том.
- **2** Откройте на компьютере обозреватель файлов.
- **3** Выберите файл.
- **4** Выберите **Правка** > **Копировать**.
- **5** Перейдите к папке на устройстве.

**ПРИМЕЧАНИЕ.** если навигатор отображается как съемный диск или том, не помещайте файлы в папку Garmin.

**6** Выберите **Правка** > **Вставить**.

#### **Отсоединение** USB-**кабеля**

Если устройство подключено к компьютеру в качестве съемного диска или тома, во избежание потери данных необходимо использовать безопасное отключение устройства. Если устройство подключено к компьютеру с ОС Windows в качестве портативного устройства, использовать безопасное отключение устройства не требуется.

- **1** Выполните одно из следующих действий:
	- На компьютерах с ОС Windows выберите в области уведомлений панели задач значок **Безопасное извлечение устройства** и выберите устройство.
	- На компьютерах Apple® выберите устройство, а затем выберите **Файл** > **Извлечь**.
- **2** Отсоедините устройство от компьютера.

## **Приобретение аксессуаров**

Перейдите по ссылке [garmin.com/accessories.](http://garmin.com/accessories)

# support.garmin.com